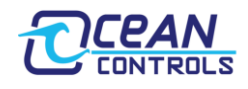

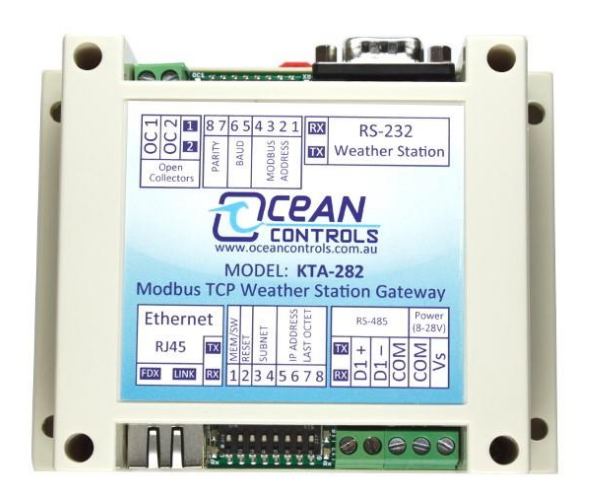

- Connects a Davis VantagePro2 or Vantage Vue to a Modbus network
- Modbus RTU over RS-485 and Modbus TCP/IP over Ethernet compatible
- Easy Modbus TCP/IP configuration via webpage, Modbus registers, or onboard switches
- Supports three simultaneous Modbus TCP masters.
- Various selectable metric and imperial unit conversions
- Compatible with new Davis firmware; provides additional weather data
- Allows weather station configuration directly

## <span id="page-0-0"></span>**Quick View**

- **Complete Holding Register Listing [\(Appendix A\)](#page-21-0)**
- **Unit Conversions [\(Page 11\)](#page-10-0) can be done by either writing direct to the registers or using the KTA-282 Application.**
- **Default Units for Readings:**

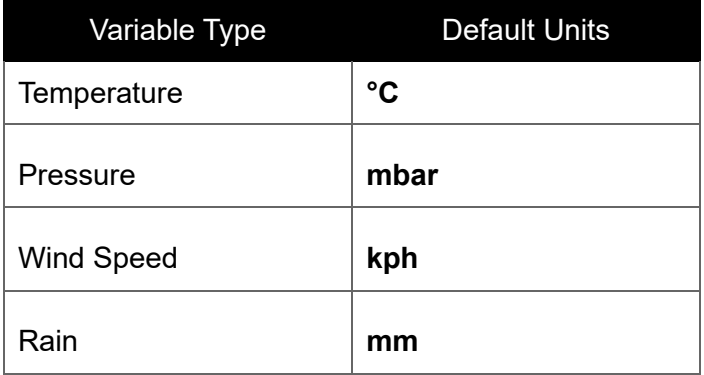

- **Troubleshooting [\(Page 19\)](#page-18-0)**
- **Understanding the data formation for the readings of extra temperature/humidity/leaf/soil stations. [\(Appendix B\)](#page-24-0)**

**Notes: All temperatures are signed integers, therefore, a reading greater than 32767 represents a negative temperature.**

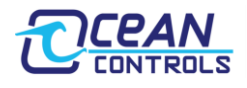

### <span id="page-1-0"></span>**Overview**

The KTA-282 Modbus TCP Weather Station Gateway allows the easy connection of a PLC (Programmable Logic Controller), RTU (Remote Telemetry Unit) or SCADA System to a Davis Instruments Weather Station. Using the Modbus RTU (Binary), or Modbus TCP/IP (Ethernet) protocols, it enables a programmable controller to monitor and carry out actions based on wind speed, wind direction, temperature and many other weather-based variables.

The KTA-282 Modbus TCP Weather Station Gateway is a major upgrade to our popular GWY-141 Modbus-VantagePro2 Gateway. It provides all the functionality of the GWY-141, with the following improvements:

- Addition of Ethernet:
	- $\circ$  Allows the KTA-282 to be polled by up to three Modbus TCP/IP masters simultaneously
	- o Provides a webpage whereby TCP/IP settings can be easily monitored and altered. Also shows current settings, weather data, and communications statuses.
	- o Can be interrogated over HTTP to return Modbus register values in XML format
- Allows all 125 registers to be polled at once previously limited to 30.
- Supports the new LOOP 2 command in compatible devices<sup>1</sup> (VantagePro 2 firmware V1.90 or later, and Vantage Vue). This provides an additional 16 packets of previously unavailable weather data.
- Provides a method to setup the weather station for first use, without the need to connect it to your PC.

<span id="page-1-1"></span>*Notes: 1. The Weatherlink cable can be used to update the firmware of your weather station; allowing it to respond to the loop 2 command.*

### **Device Compatibility**

The KTA-282 is compatible with the following Davis Instruments weather stations (Davis Instruments product numbers in bold):

- **6152C** Cabled VantagePro2
- **6162C** Cabled VantagePro2 Plus
- **6152** Wireless VantagePro2
- **6162** Wireless VantagePro2 Plus
- **6153** Wireless Vantage Pro 2 Fan Aspirated
- **6163** Wireless Vantage Pro 2 Plus Fan Aspirated
- **6250** Vantage Vue
- **6316** Wireless Weather Envoy
- **6316C** Cabled Weather Envoy

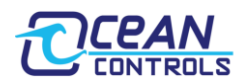

# **Contents**

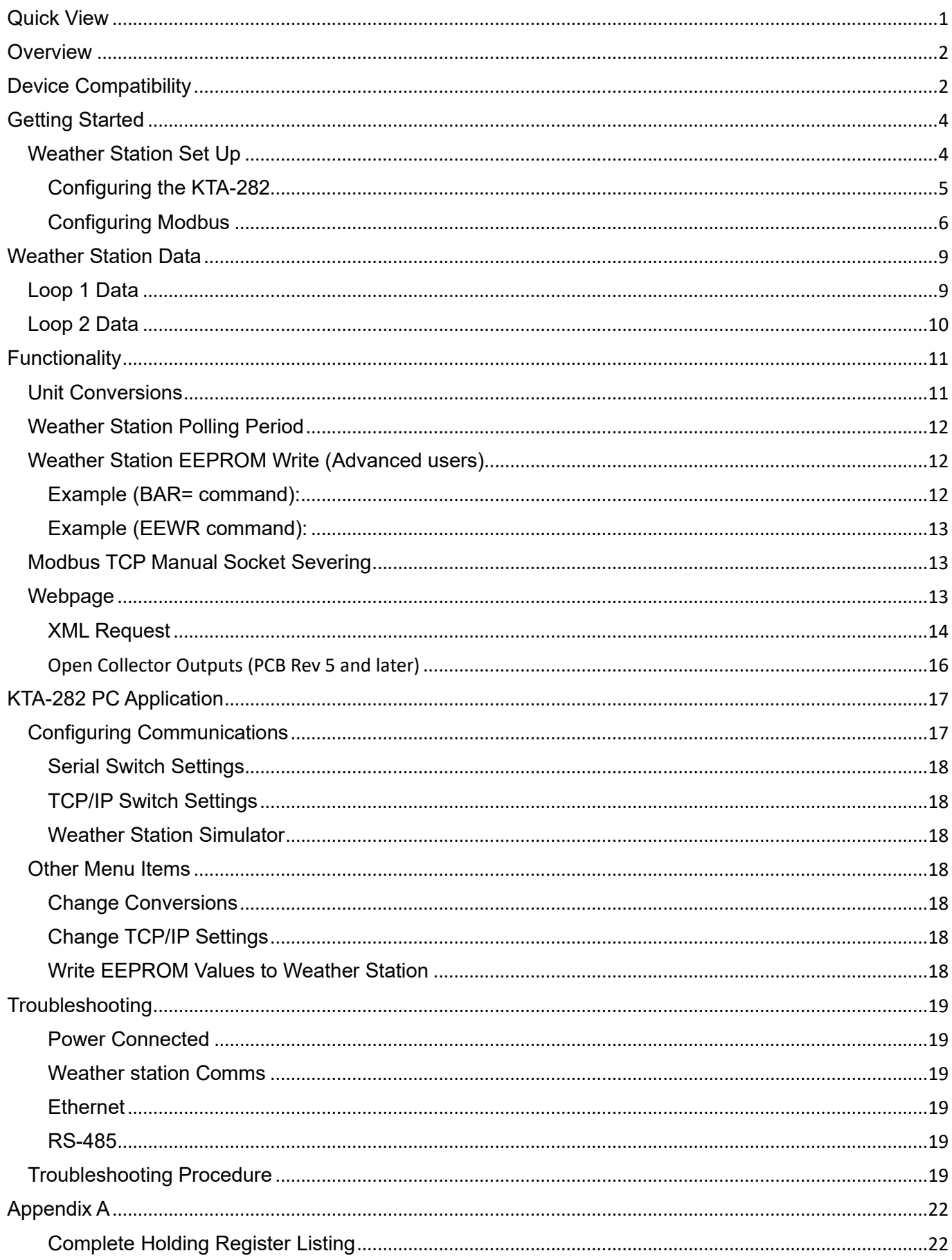

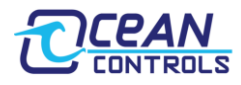

# <span id="page-3-0"></span>**Getting Started**

Certain generic terms are used throughout this manual to refer to equivalent hardware.

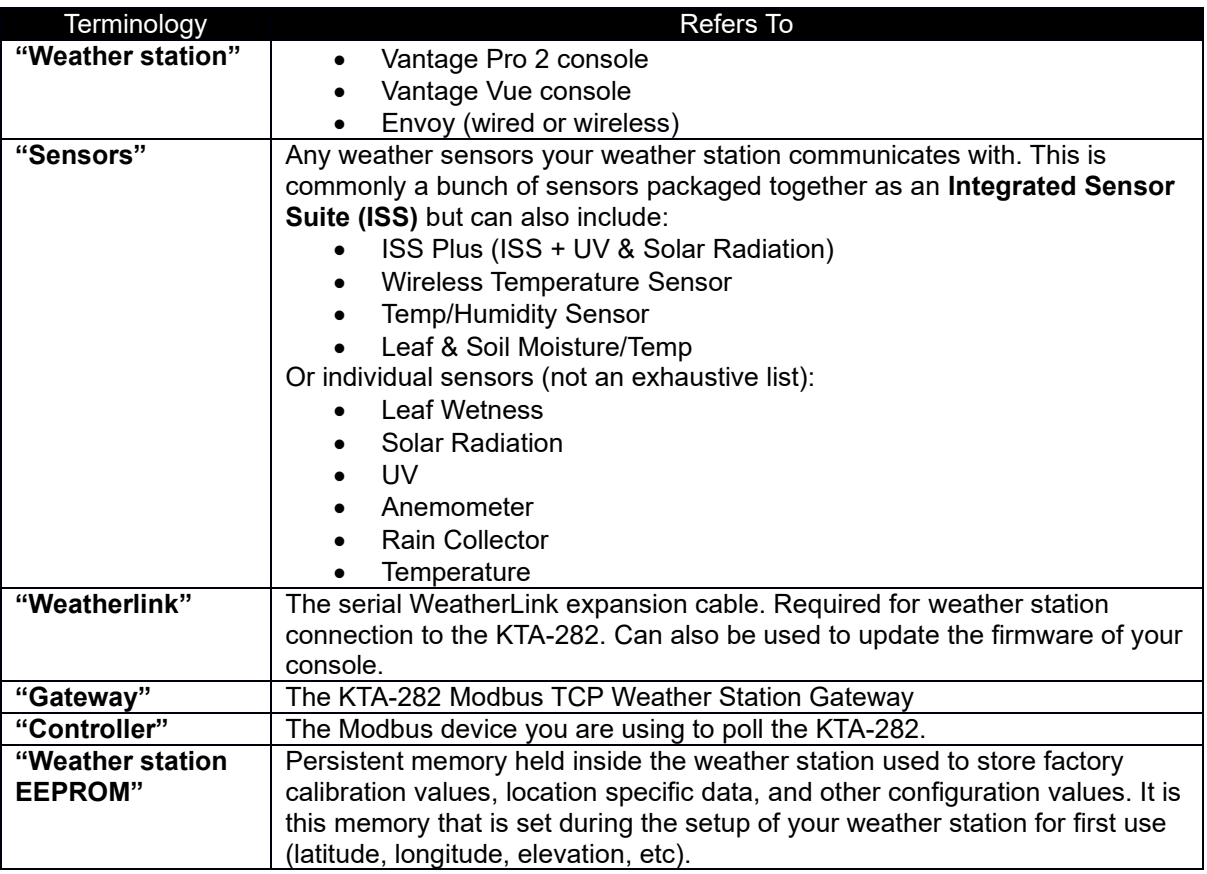

**Table 1: Davis Instruments Jargon**

### <span id="page-3-1"></span>**Weather Station Set Up**

Begin by assembling your weather station and sensors, using the documentation provided by Davis. You will need to fit the **WeatherLink** in this procedure.

This is now the best time to setup your weather station for first use. Your Davis documentation will detail this process. If you have a weather station with a screen you can follow the prompts after entering "setup" mode, otherwise the setup process can be done by connection to a PC. The KTA-282 also offers a method for setting up your weather station (by directly writing to registers), however it is designed for advanced users to alter calibration values and is not recommended for first use configuration. The following values are typically set during this procedure:

- IDs, and retransmission of wireless sensors (if applicable).
- Date and time
- Latitude and longitude
- Daylight savings
- **Elevation**
- Wind cup size (large is standard)
- Rain collector size (US models: 0.01 in, UK models: 0.2 mm. This will typically only need to be changed if a metric adapter is fitted to a US unit)
- Rain season start
- Serial Baud Rate (ensure it is at default: 19200. No other baud rates are supported by the gateway)

Continue the set up process by connecting all necessary cabling. A generic set up is shown in the diagram below (depending on your particular product, connections may differ slightly).

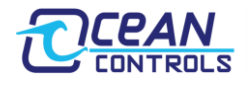

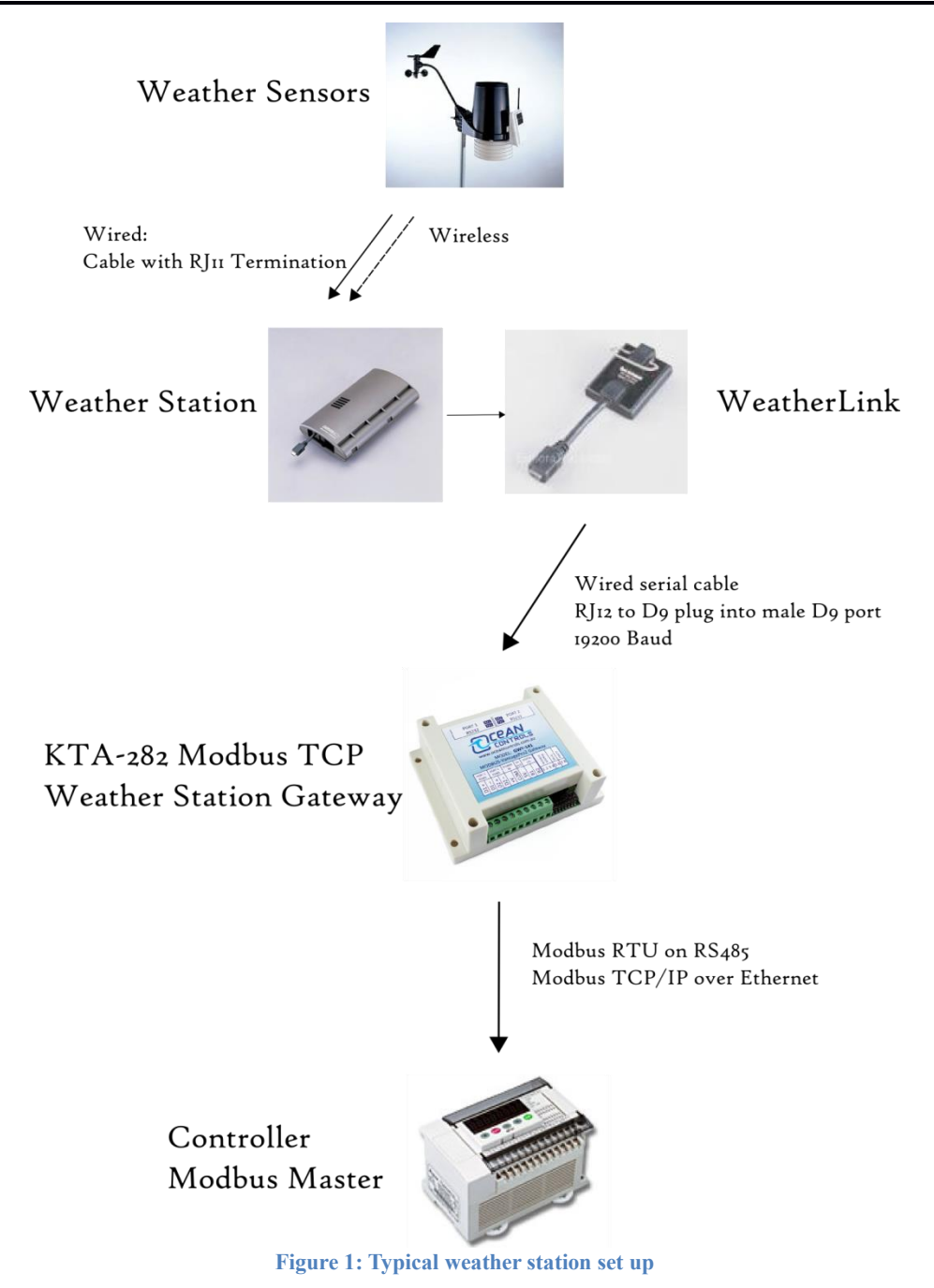

# <span id="page-4-0"></span>**Configuring the KTA-282**

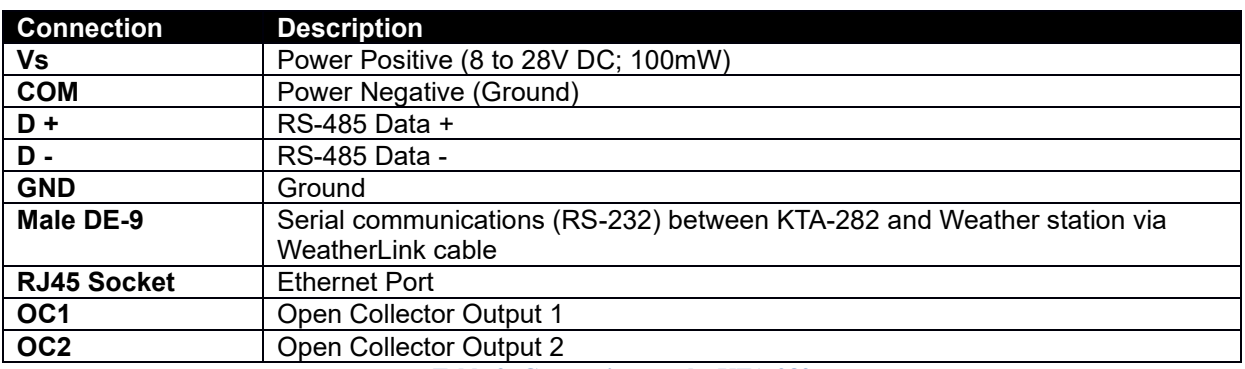

**Table 2: Connections to the KTA-282**

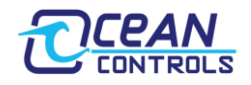

### **KTA-282 Modbus TCP Weather Station Gateway**

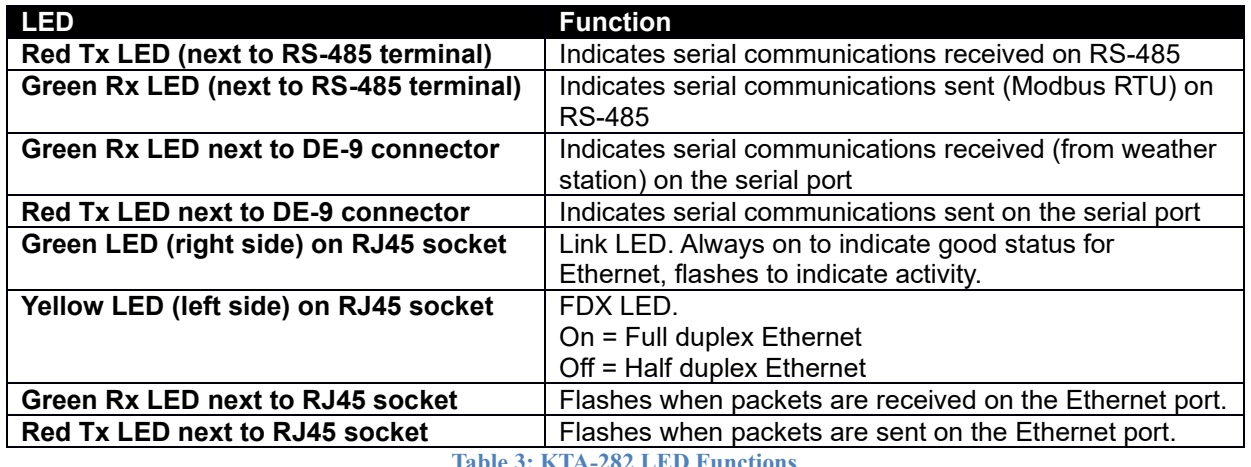

**Table 3: KTA-282 LED Functions**

Provide power to the KTA-282 via the V+ and GND screw terminals. Without anything else connected, you should see the red LED next to the DE-9 connector flash once every 5 seconds. This confirms the card is on and functional.

Continue by connecting the DE-9 cable from your weather station (via the WeatherLink) to the male D9 port of the KTA-282. You should now see an accompanying green light every time the red LED flashes. This indicates the card is successfully receiving data from the weather station.

#### <span id="page-5-0"></span>**Configuring Modbus**

#### *Modbus RTU*

Serial Modbus is provided on RS-485. The communications settings for this port are set using 8 DIP switches next to the DE-9 Socket. Any changes to the switches won't take effect until the KTA-282 is power cycled.

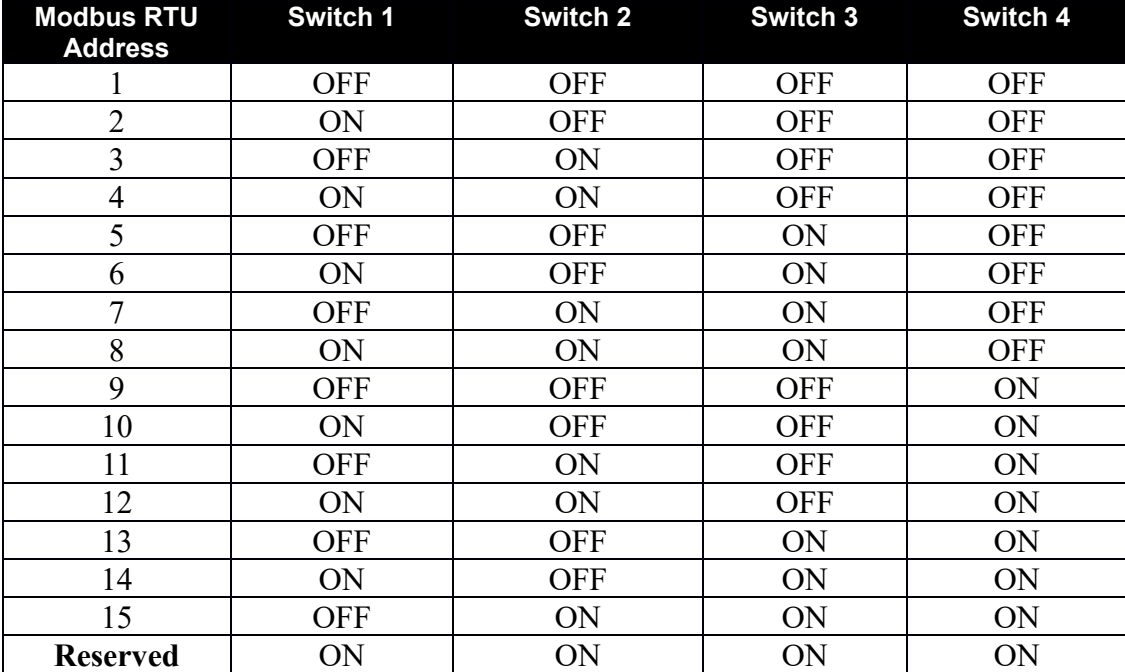

**Table 4: Modbus RTU address switches**

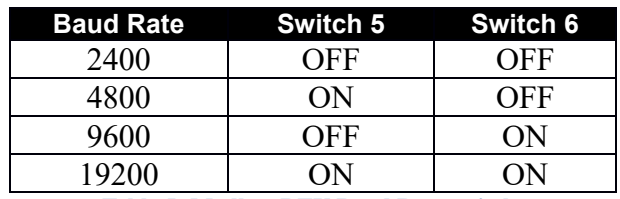

**Table 5: Modbus RTU Baud Rate switches**

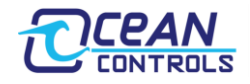

### **KTA-282 Modbus TCP Weather Station Gateway**

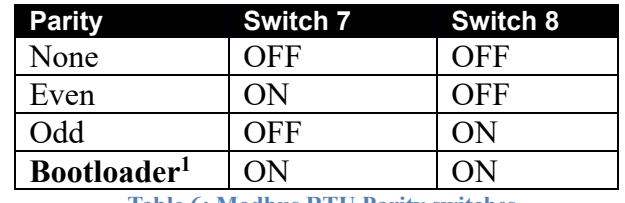

**Table 6: Modbus RTU Parity switches**

*Notes:*

*1. The bootloader is an advanced function that allows firmware updates to be deployed in the field.*

#### *Modbus TCP/IP & Ethernet Webserver*

To communicate over a TCP/IP network, the KTA-282 needs five pieces of information:

- 1. The Internet Protocol (IP) address of the KTA-282 within the network. Set by the user
- 2. The Subnet Mask of the network. Set by the user
- 3. The Default Gateway of the network. Set by the user.
- 4. A unique MAC address. Shipped preloaded by Ocean Controls.
- 5. The TCP/IP port the request is being sent on. For the KTA-282, **Modbus TCP/IP is on port 502**, and the **webserver (HTTP) is on port 80**.

These settings themselves can be set by one of three available methods:

- 1. 8 DIP switches next to the Ethernet Connector
- 2. Modbus registers (using either Modbus RTU on RS485 or Modbus TCP/IP on Ethernet)
- 3. The webpage.

#### Configuration Using Switches

Switch one determines where the TCP/IP settings are loaded from when power is applied to the KTA-282. With this switch off, settings are loaded from the current values of the switches, **regardless of previous settings**. With the switch on, the settings are loaded from internal memory - saved after being previously configured via the webpage or Modbus.

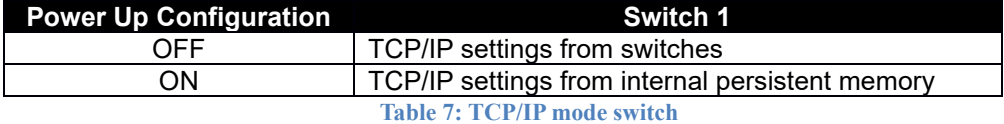

Switch two is the "panic switch", returning the KTA-282 to default if the user writes incorrect values or doesn't otherwise know what settings the card currently possesses. To use, flick the switch on, hold for one second, and turn back off again. **Don't leave this switch on; the card will be constantly resetting and therefore unresponsive.**

> Default Values IP Address: 192.168.1.100 Subnet Mask: 255.255.255.0 Default Gateway: 192.168.1.1

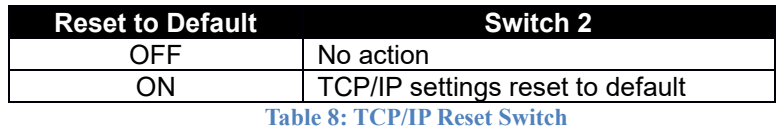

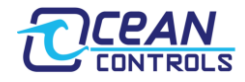

Switches three and four choose between four different TCP/IP schemes commonly used in private address space.

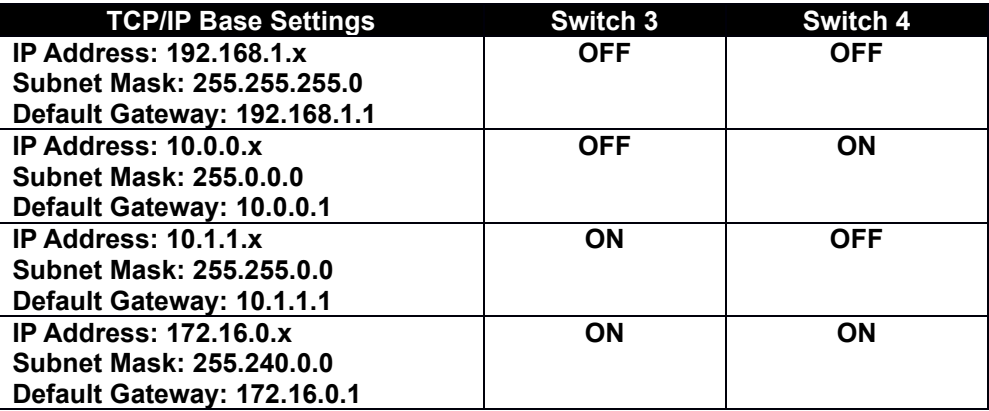

**Table 9: TCP/IP Subnet switches**

The final four switches determine the last octet of the IP address.

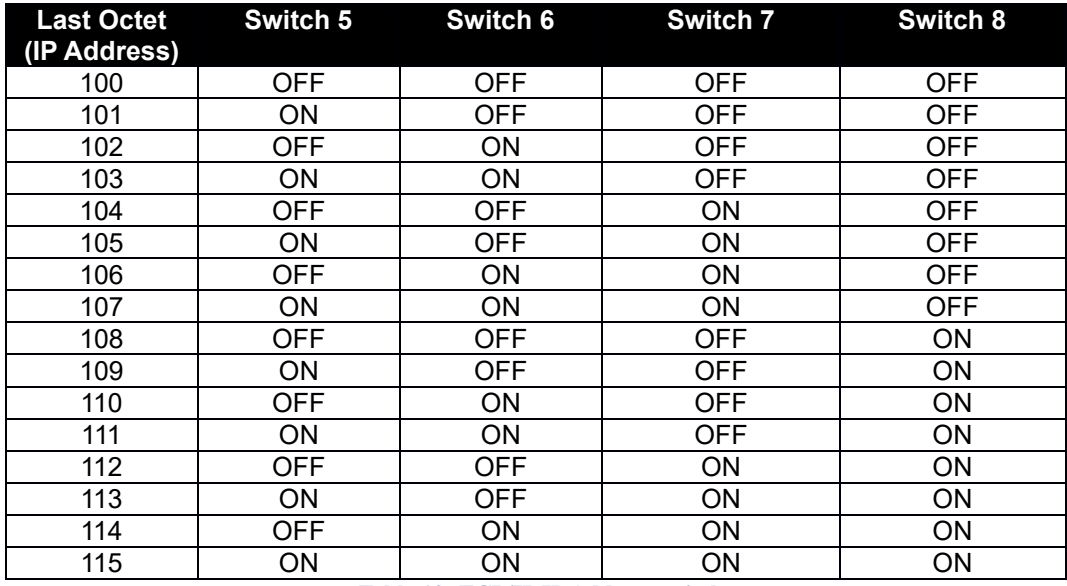

**Table 10: TCP/IP IP Address switches**

#### Configuration Using Webpage

The KTA-282 has an inbuilt web server that can service HTTP requests on port 80. Simply point your web browser to the IP Address of the KTA-282 to retrieve this page.

Below the current weather readings is a web form with provision to set the TCP/IP settings of the KTA-282. The form fields will be populated with the Gateway's current values. These can be altered and written to the KTA-282. After writing these values, you will likely want to **change TCP switch 1 to read from memory** on the next power up, otherwise the TCP/IP configuration will read from the switches.

#### Configuration Using Modbus (RTU or TCP/IP)

The KTA-282 has 13 Modbus holding registers reserved for configuration. These settings can be read and written using **either** serial Modbus (RTU on RS-485) or Modbus TCP/IP.

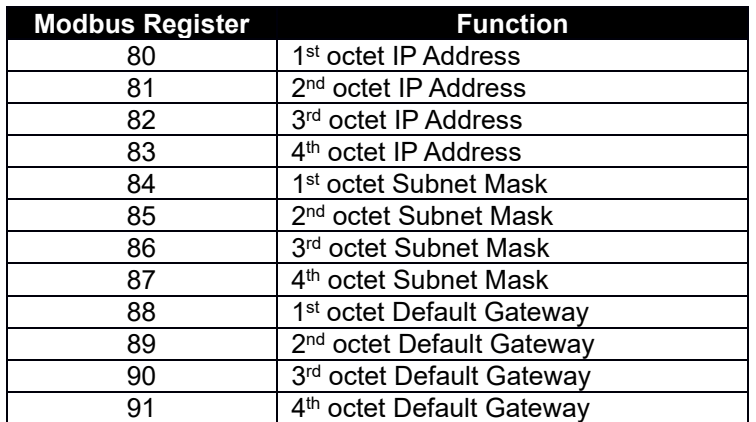

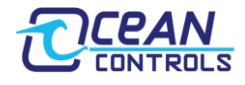

92 Commit to Gateway (write a 1) **Table 11: Modbus TCP/IP Configuration Registers**

Each register holds one octet of the TCP/IP configuration. These can be read to view the current TCP/IP settings, or written to set the values. Once all twelve octets are manually set, the settings are committed to the gateway by writing a one to holding register 92. Make sure **all** registers are written with correct values before they are committed to the gateway.

### <span id="page-8-0"></span>**Weather Station Data**

The gateway operates as a Modbus slave. To access the holding registers in the gateway, the PLC or RTU must be configured as a Modbus Master. Using Modbus Function 3, the PLC can read the Holding Registers.

### <span id="page-8-1"></span>**Loop 1 Data**

Data returned by the loop 1 command. All supported Davis Instruments hardware will populate these fields.

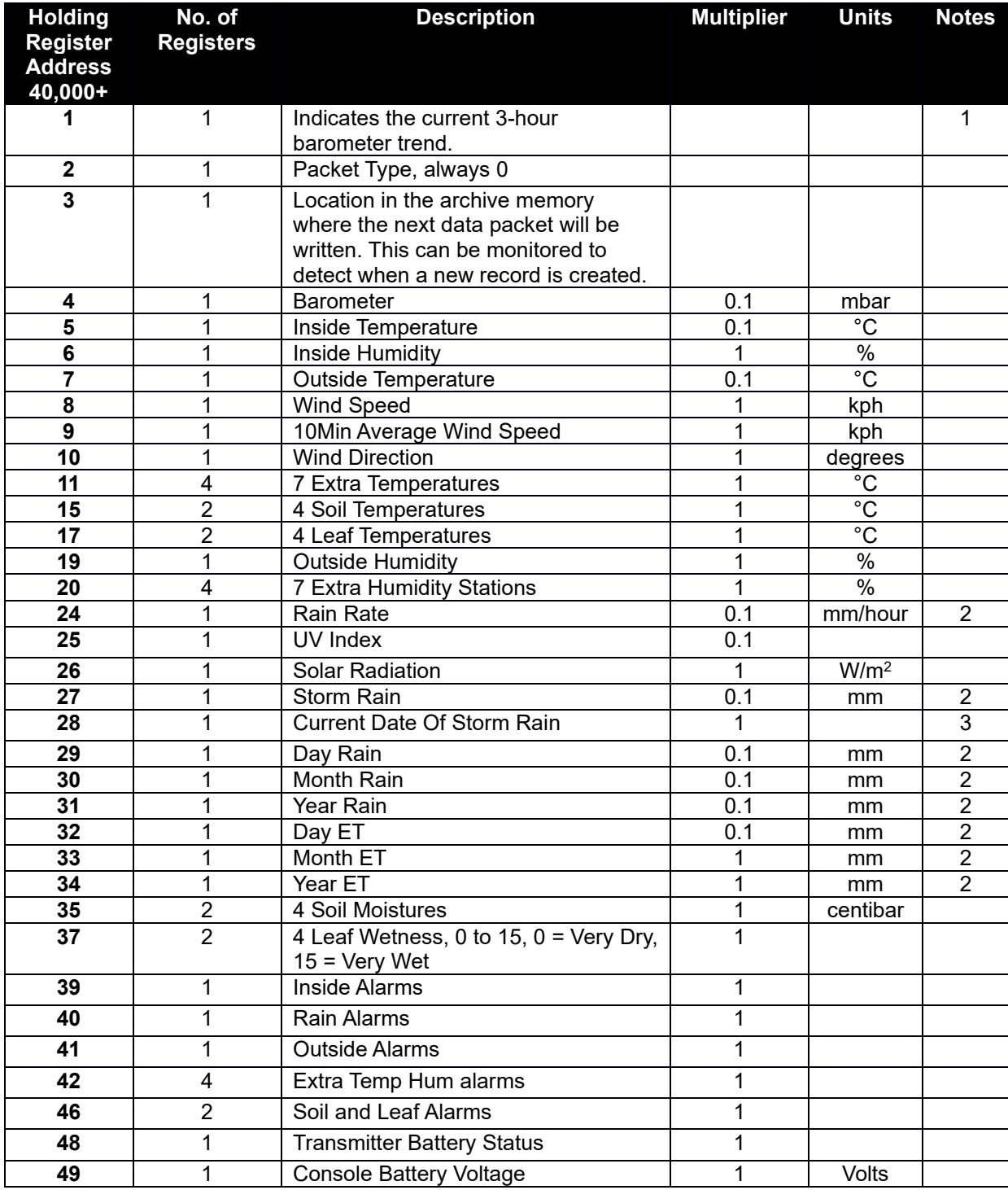

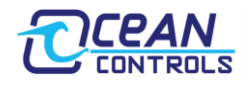

### **KTA-282 Modbus TCP Weather Station Gateway**

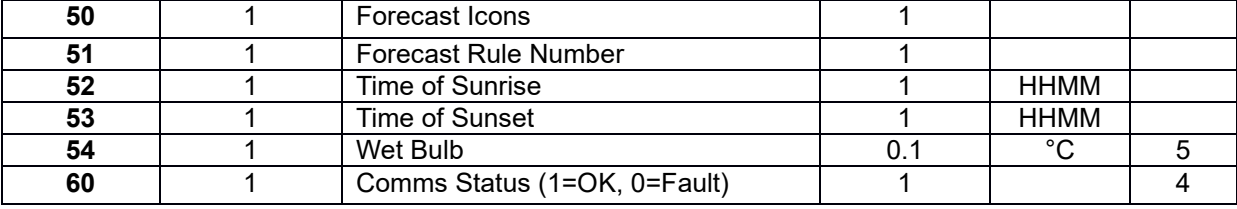

**Table 12: Loop 1 Modbus Register Listing**

*Notes:*

*1. The three hour barometer trend will show one of the following:*

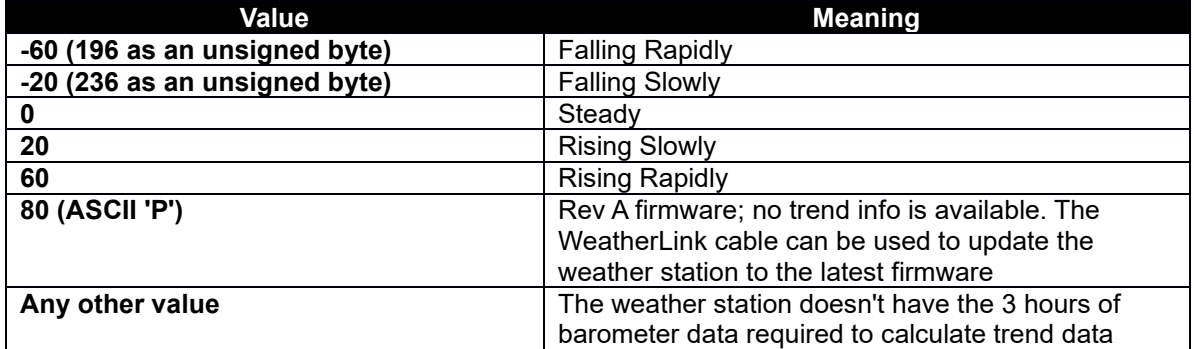

**Table 13: Three hour barometer trend description**

- *2. The start date of current storm is represented as follows, bit 15 to bit 12 is the month, bit 11 to bit 7 is the day and bit 6 to bit 0 is the year offset by 2000.*
- *3. Holding Register 60 contains the communications status, which indicates if the Gateway is receiving data from the Weather Station.*
- *4. Wet bulb is not NOAA accurated, but rather an estimation based on temperature and dewpoint. Use as an indication only.*

#### <span id="page-9-0"></span>**Loop 2 Data**

Only recent Davis Instruments hardware (Vantage Pro 2 firmware V1.9 or later, Vantage Vue) will return the loop 2 command with valid data. Older hardware will either not respond or respond with rubbish values. The WeatherLink cable can be used to update an older weather station with this recent firmware.

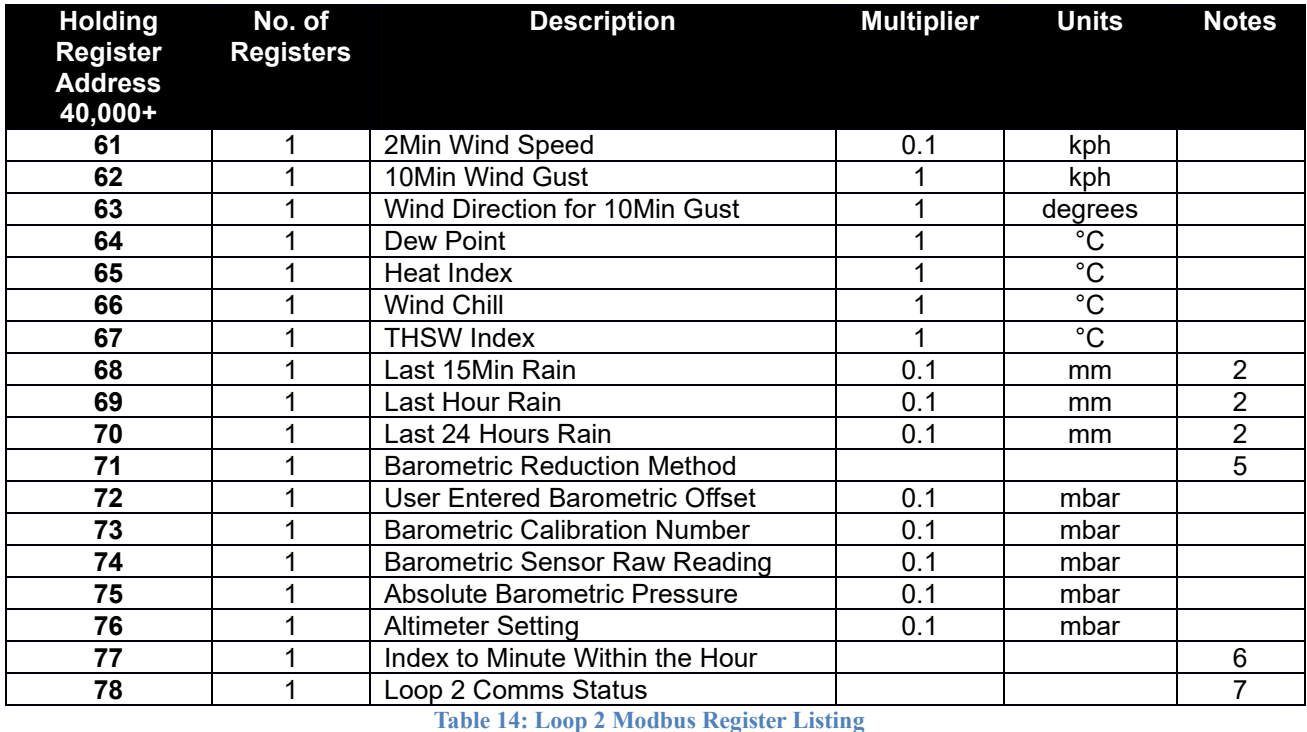

*Notes:*

*5. The barometric reduction method applies corrections to the barometer to get a more accurate reading. The raw pressure is affected by other weather events such as temperature, humidity, and elevation. The options are:*

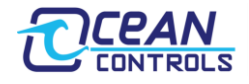

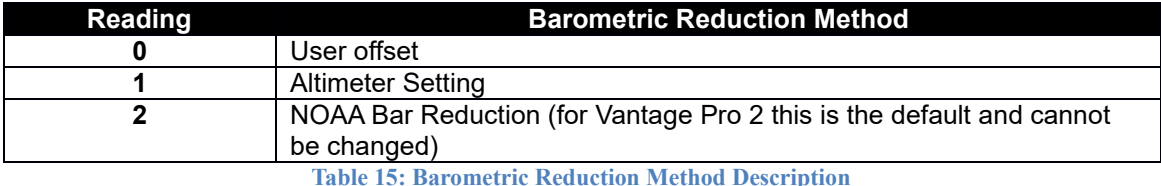

- 6. *Index to the minute within the hour holds the current progress of the hour used for rain rate calculations – from 0 to 59.*
- *7. Holding register 78 contains the status of the loop 2 command. If 1, loop 2 is being successfully received. To obtain the loop 2 data, the hardware must be either a Vantage Pro2 (Firmware revision 1.90 or later) or a Vantage Vue.*

# <span id="page-10-1"></span>**Functionality**

### <span id="page-10-0"></span>**Unit Conversions**

#### **NOTE: if your temperature displays incorrectly below 0°C, update to the latest firmware at oceancontrols.com.au**

The units of the readings can be changed by writing to the Modbus holding registers shown in table 16. The following table shows the multiplier and unit. For example, if a 1 was written to holding register 106 then the atmospheric pressure readings would be in mmHg and have to be multiplied by 0.1.

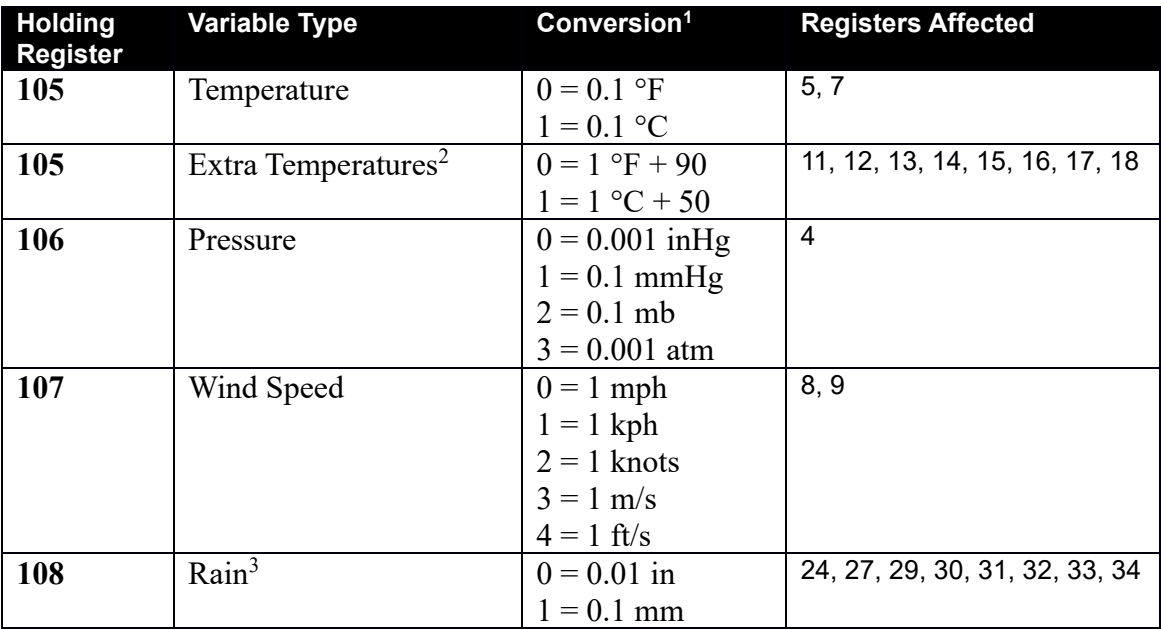

**Table 16: Unit Conversion Modbus Register Listing**

*Notes:*

*1. The units used by the gateway:*

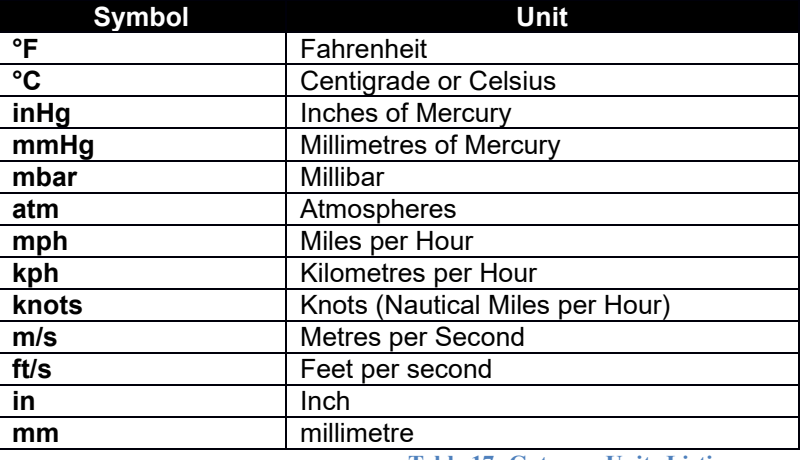

**Table 17: Gateway Units Listing**

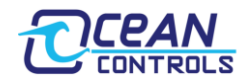

- *2. The Extra Temperatures apply to the 7 extra, 4 Leaf and 4 soil temperatures from loop 1. For Fahrenheit readings, Extra Temperatures need to have 90 subtracted from them. For Centigrade readings, Extra Temperatures need to have 50 subtracted from them.*
- *3. The readings for Register 33, 34 will be in 0.01in or 1mm. Register 32 is reduced by a factor of 10; the readings returned will be 0.0001 in or 0.1 mm.*

#### <span id="page-11-0"></span>**Weather Station Polling Period**

By default, the gateway asks for data from the weather station every 2.5 seconds (as this is the same interval used by the weather station to read its sensors). This ensures that the latest weather data is made available to your controller. In between requests, the weather station sleeps to conserve power.

The polling period can be changed by writing to Modbus register 109. Enter your preferred polling period as a number in tenths of seconds (i.e. for 2.5 seconds enter 25). A longer polling period reduces the weather station's power consumption; extending battery life.

### <span id="page-11-1"></span>**Weather Station EEPROM Write (Advanced users)**

*Beware that some configuration values are set by Davis in the factory and should not be changed. The KTA-282 does not guard against ill-advised use of the EEPROM write command.*

The configuration registers of the weather station can be directly altered by the KTA-282. The EEPROM of the weather station is written using either the EEWR command or BAR= command depending on which EEPROM register requires manipulation (see Vantage Serial Protocol Docs on the Ocean Controls website). Each argument of these commands is coupled to a Modbus register. Any weather station EEPROM can therefore be written using Modbus communications.

The BAR command is of the following format:

#### BAR= <br /> **BAR=** <br /> **Sammatherially BAR=** <br /> **Cammatherially BAR=** <br /> **Cammatherially BAR=** <br /> **Cammatherially DBAR=** <br /> **Cammatherially DBAR=** <br /> **Cammatherially DBAR=** <br /> **Cammat**

The EEWR command is of the following format:

#### **EEWR <address in hexadecimal> <value in hexadecimal>**

Sending this string to the weather station will write the byte held in data to the EEPROM location specified by address. For registers of length 2 bytes, two EEWR commands are required. The EEPROM write function works as follows:

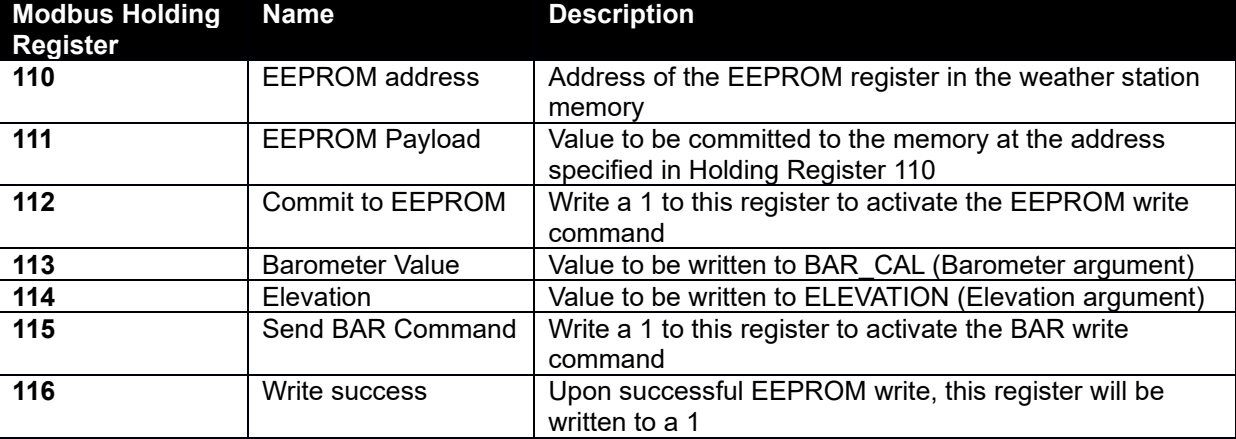

**Table 18: EEPROM Write Modbus Register Listing**

The weather station must be power cycled for the new EEPROM values to take effect. If your console takes batteries in addition to a plug pack, make sure both the plug pack **and** the batteries are removed. Wait ten seconds before reapplying power to ensure the weather station has in fact powered down.

#### <span id="page-11-2"></span>**Example (BAR= command):**

The user has an external barometer that currently reads 1013.25 mbar (29.9 inHg), and the weather station is mounted 204 metres (670 feet) above sea level.

The weather station requires the pressure to be in thousandths of an inch mercury. Therefore 1013.25 mbar becomes 29.9 inHg; 29900 mInHg. The elevation must be in feet; 204 metres becomes 670 feet. Write 29900 to Modbus register 115, and 670 to register 116. Commit the values to the weather station by writing register 117 to 1.

*Note: the BAR= command must send both arguments to the weather station. If one of elevation or barometer calibration does not need to be written, you must manually write that register to zero before sending the BAR=* 

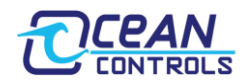

#### *command.*

#### <span id="page-12-0"></span>**Example (EEWR command):**

The user desires the latitude to be set for Melbourne, Australia. The calculation is as follows:

Melbourne lies at 37.7° South. Southern latitudes are represented in Davis weather stations' as negative tenths of a degree (-377). As an unsigned number in 2's compliment this is 65159 or FE87 in hexadecimal.

To write this figure to the weather station, two commands will have to be used – one for each byte. The latitude is held in EEPROM location 0B in the weather station and is two bytes long. Values are *little endian (least significant byte first)*, therefore the following two commands must be sent:

#### **EEWR 0B 87 EEWR 0C FE**

This is done with the Modbus interface as:

Write 0B [or decimal 11] to register 111 and 87 [decimal 135] to register 112. To send the command, write a 1 to register 113. To confirm the EEPROM write as a success, read register 114. Success will be represented with a 1. To write the second command, first write register 114 to zero (so that success can be confirmed on the next write). Follow the same procedure as before: 0C [decimal 12] (the next address in the weather station's EEPROM) to register 111, FE [decimal 254] to register 112, and a 1 to register 113. Register 114 will again change to a 1 upon EEPROM write success.

This completes setting the latitude of the Davis weather station.

Note: consult the *EEPROM configuration settings* section of "Vantage Serial Protocol Docs" on the Ocean Controls website for detailed information on the EEPROM.

### <span id="page-12-1"></span>**Modbus TCP Manual Socket Severing**

Some users have experienced some problems with their Modbus TCP connection failing after prolonged use (between days and months). If this is a problem for you, it may help to enable manual socket severing by **writing a one to Modbus Holding Register 125**.

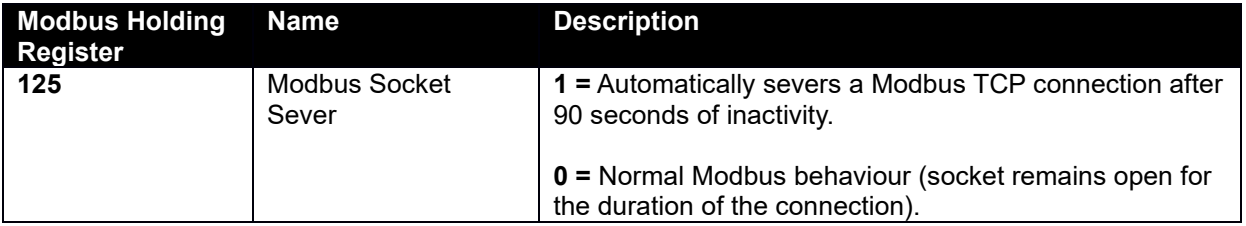

The issue is caused by the Modbus Master mishandling the Modbus connection. In this situation, the Master opens a socket to the KTA-282 and begins communicating over Modbus TCP. At some point, the Master stops communicating on that socket, and tries to open another socket, **without properly closing the first connection**. Communications continue on the second socket. Again, the Master stops communicating on the second socket, and opens a third. The KTA-282 supports up to three simultaneous Modbus TCP connections, so at this point all comms are OK. But when it happens again, the KTA-282 will refuse the connection, because all sockets are occupied. The only way to recover is to power cycle either the KTA-282 or the Modbus Master, and manually sever the sockets.

By writing a one to Holding Register 125, you are enabling manual socket severing. The KTA-282 monitors all open connections, and if there is no actual traffic on a socket for 90 seconds, that connection is artificially forced to close.

#### <span id="page-12-2"></span>**Webpage**

In addition to providing an interface to read and write the TCP/IP configuration values, the webpage also provides the user with a view of the current status of the KTA-282.

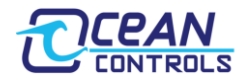

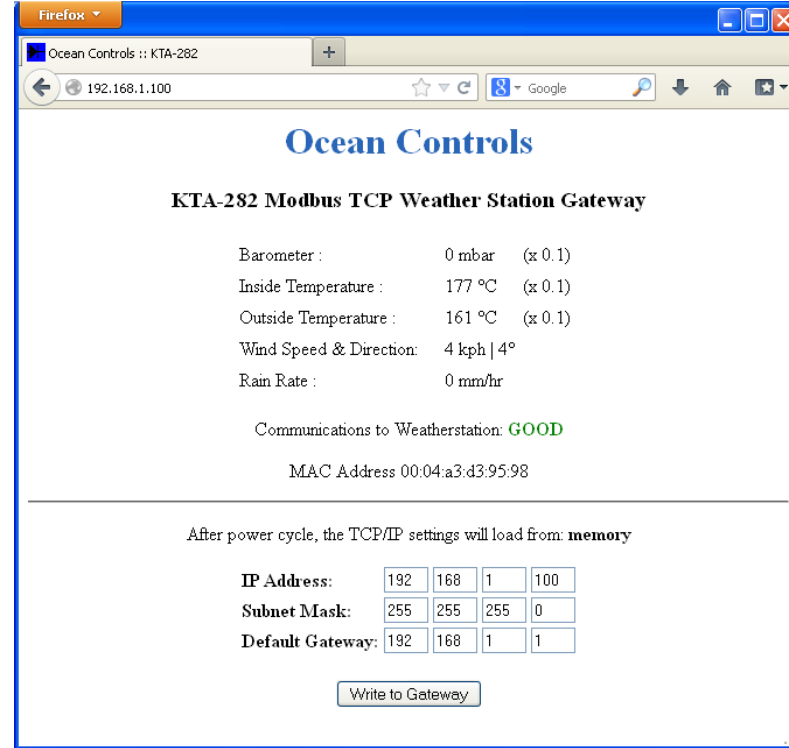

**Figure 2: KTA-282 Webpage**

Some common current weather values are displayed, along with their corresponding unit and multiplier. The unit and multiplier are displayed dynamically; that is, they change if conversions change. This is therefore a good way to view the current conversion settings of the KTA-282.

Below these readings is an indication of the current communication status between the gateway and weather station, either "GOOD" or "BAD".

Directly above the horizontal line reads the MAC address for the KTA-282. This identifier is globally unique. Directly below the horizontal line is the configuration fields for the gateway, and a line of text reading: "After power cycle, the TCP/IP settings will load from: <dynamic value>". This text will read either "switches" or "memory" based on the status of TCP switch 1. It is important to realise that the TCP/IP settings **may still be read from the switches on power up**, despite changing them using Modbus or the webpage.

#### <span id="page-13-0"></span>**XML Request**

In addition to Modbus TCP/IP, the gateway can also return the status of the holding registers via an XML file over HTTP (port 80). To trigger this request; send a HTTP GET query to the KTA-282's IP Address with the register number appended after a forward slash. Alternatively, the entire register listing can be returned by using the same query with a "registers.xml" termination. The XML file structure is shown in the screenshots. This format is consistent.

#### *Single Register*

#### <IP Address> / <holding register number>

Using a web browser - with the gateway at its default address – requesting register 60: 192.168.1.100/60

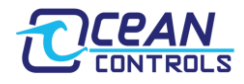

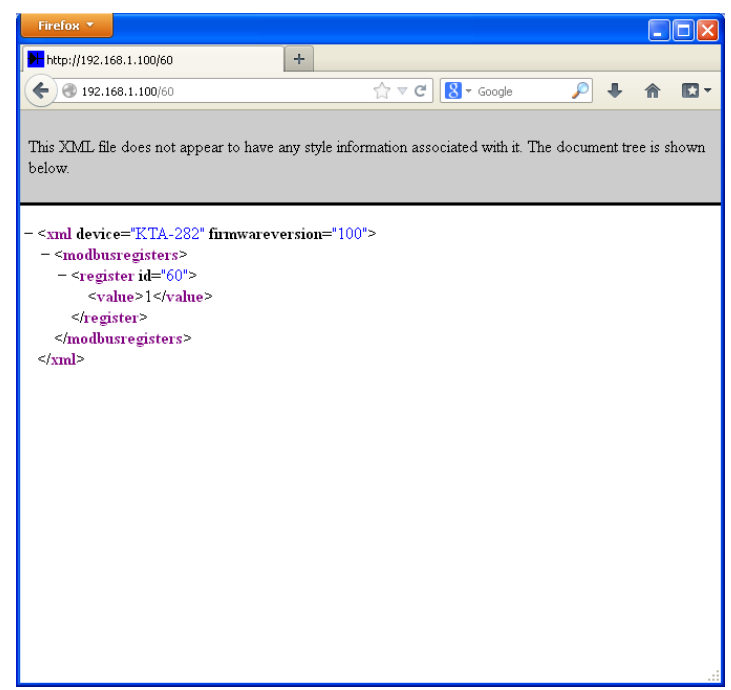

**Figure 3: Single register HTTP query using browser**

#### *All Registers*

#### **<IP Address>/registers.xml**

Using a web browser – with the gateway at its default address: 192.168.1.100/registers.xml

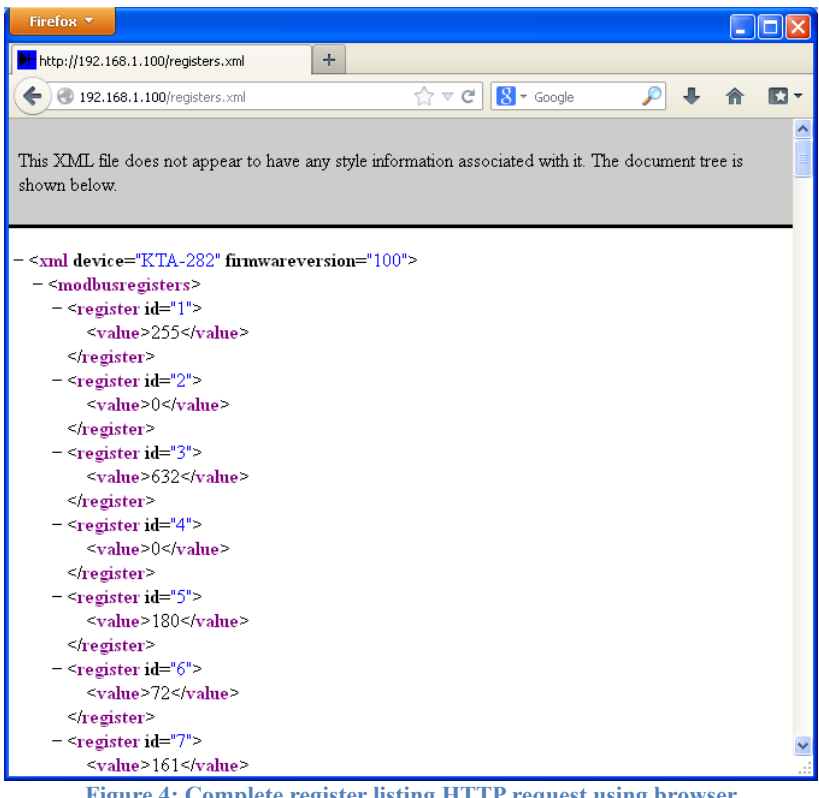

**Figure 4: Complete register listing HTTP request using browser**

#### *Error Request*

If the GET request is of the wrong format or otherwise unrecognised by the KTA-282, a **bad request** XML is returned.

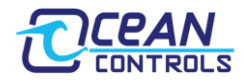

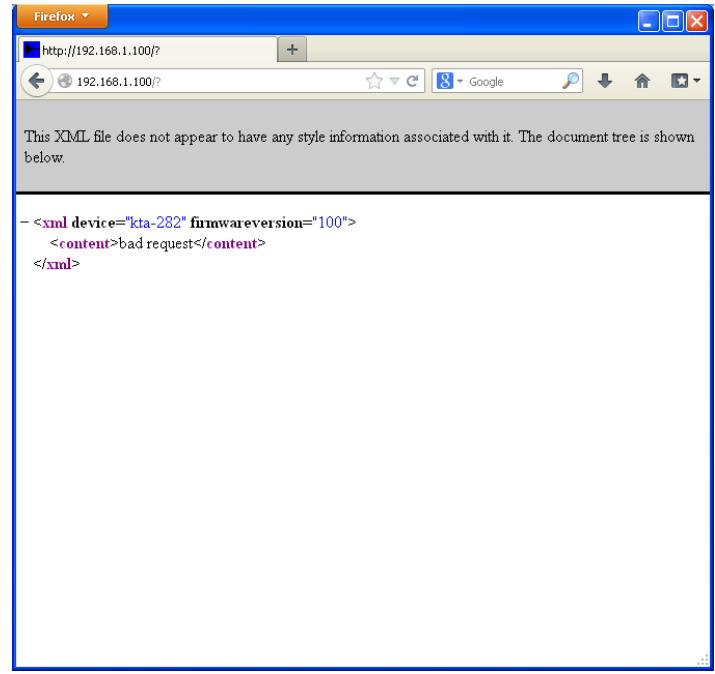

**Figure 5: "Bad Request" XML file**

### <span id="page-15-0"></span>**Open Collector Outputs (PCB Rev 5 and later)**

The KTA-282 is equipped with two open collector outputs able to sink up to 300mA. These can be user configured to switch on/off at a given threshold of any weather data point. They are therefore useful as alarms, or for basic control operations.

Set up is via six (6) Modbus registers:

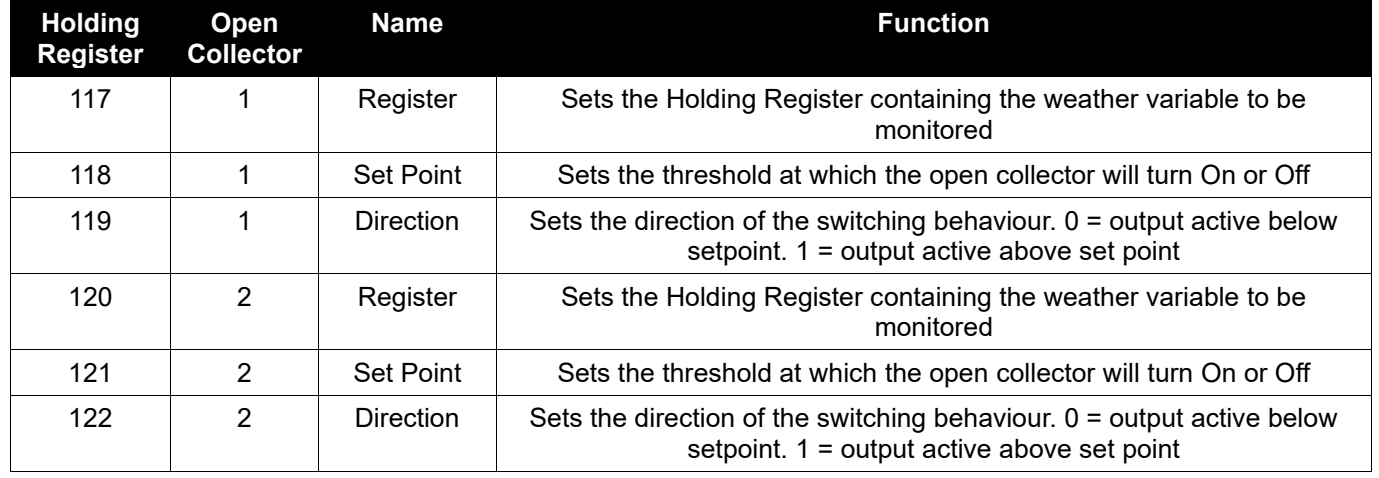

Example:

Wind speed is held in register 23. I am on a farm where the roof of my tin shed will blow off above 70 km/h gusts. At 50km/h I want a buzzer to sound as a warning.

I write 23 into register 117, 50 into register 118, and 1 into register 119. The output will turn **on** the buzzer if the windspeed goes above 50 km/h.

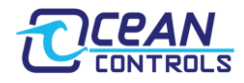

### <span id="page-16-0"></span>**KTA-282 PC Application**

The KTA-282 can be configured using a purpose built PC application for windows (XP, Vista, 7, 8). This program is available for free download off the Ocean Controls website. Simply unzip the compressed archive and run the installer "setup".

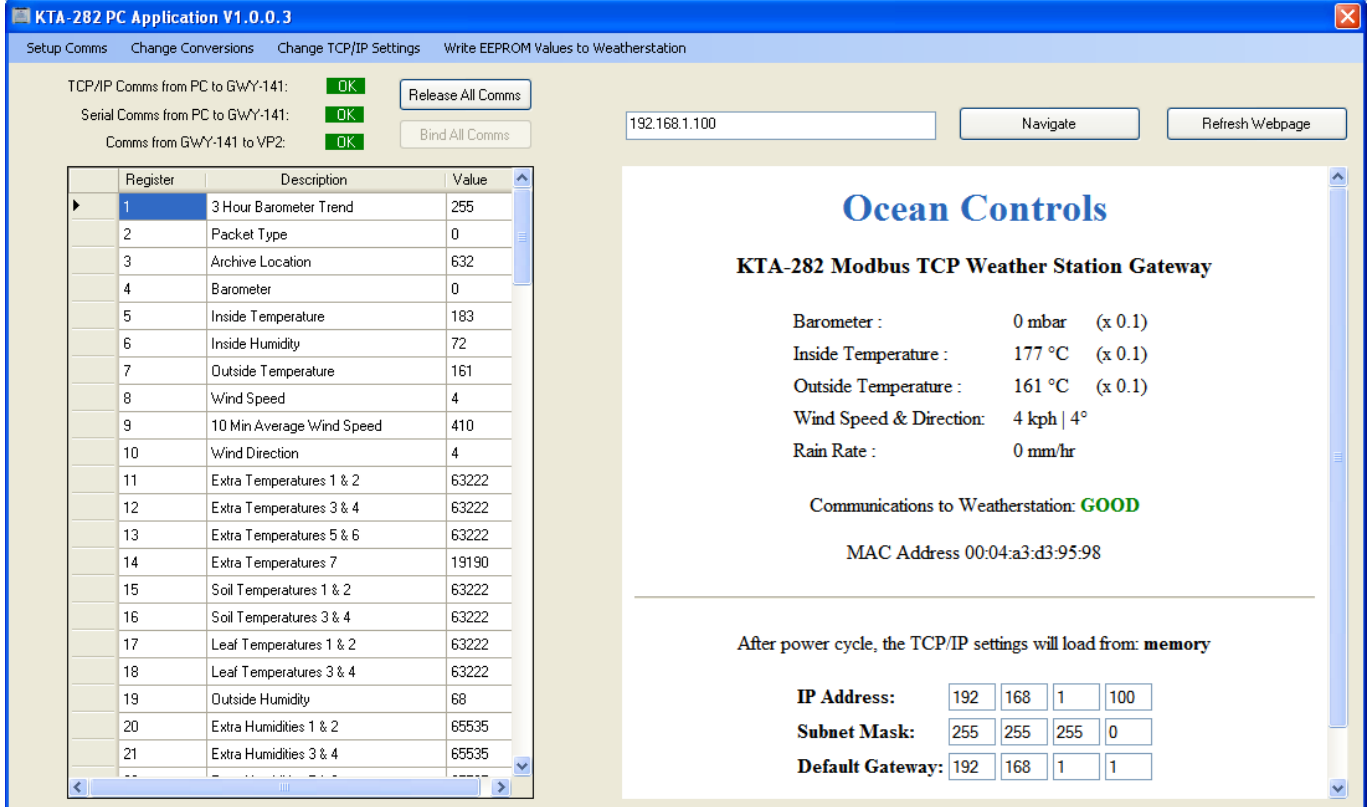

**Figure 6: PC Application main screen**

The main page of the application features:

- A grid displaying the values of the holding registers, and their descriptions.
- A web browser with URL textbox and refresh button
- A dynamic notifier of the communications statuses:
	- o Modbus RTU over RS485
	- o Modbus TCP/IP
	- o Communications with the weather station
- Two buttons named "bind all comms" and "release all comms." These controls are designed mainly for internal use; they allow all three communications channels (Modbus RTU, Modbus TCP/IP, and the weather station simulator) to be batch killed or established. Note that the communications settings must have been previously established (see configuring communications) to use these controls effectively.
- A number of additional controls in the menu bar

#### <span id="page-16-1"></span>**Configuring Communications**

Communications can be setup by clicking "Setup comms" on the menu bar. This presents you with a configuration screen.

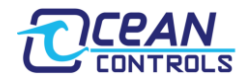

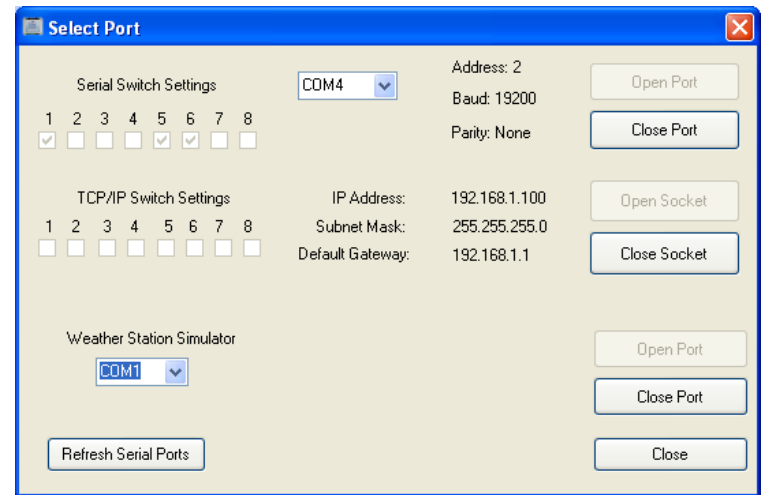

**Figure 5: Communications configuration screen**

#### <span id="page-17-0"></span>**Serial Switch Settings**

Modbus RTU can be configured by selecting a row of eight tick boxes – corresponding to the switches on the gateway (the ones near the D9 connector). Available comm ports are shown in a dropdown box. Choose your serial port and click "open port" to establish a connection. If the correct serial port is not shown, try clicking "refresh serial ports" to update the dropdown list with the current available serial ports.

#### <span id="page-17-1"></span>**TCP/IP Switch Settings**

Modbus TCP/IP is setup using a similar procedure using the other eight DIP switches (near the Ethernet Socket). Click "open socket" to establish the connection.

#### <span id="page-17-2"></span>**Weather Station Simulator**

The application also features a weather station simulator. This software mimics the behaviour of the Davis Instruments weather stations, providing dummy/random weather data to the gateway. Connect a D9 serial cable to the gateway, and open the corresponding port using the dropdown box. This establishes a simulation at 19200 baud (the default for Davis hardware). Provided there is also successful Modbus communications, the grid on the main page will be populated with random data that will intermittently change.

#### <span id="page-17-3"></span>**Other Menu Items**

#### <span id="page-17-4"></span>**Change Conversions**

Displays a screen whereby the units' conversions of the gateway can be set. Choose your required units using the dropdown boxes and commit the selections to the gateway using the "Write to KTA-282" button. *Writes holding registers 105 to 108.*

#### <span id="page-17-5"></span>**Change TCP/IP Settings**

Displays a screen that allows the TCP/IP settings of the gateway to be altered. Fill out the relevant fields and click "write to gateway" to set. If any fields are empty or contain invalid data, they will turn yellow and the write will fail. "Clear cells" empties all cells and returns them to white. If the write is successful, notification text will be displayed: "Configuration Written to Gateway". *Writes holding registers 80 to 92.*

#### <span id="page-17-6"></span>**Write EEPROM Values to Weather Station**

Provides an interface to write the EEPROM of the weather station using the method described in "Weather station EEPROM Write". The EEPROM command is set using the "address" and "payload" textboxes, and committed to the weather station using "Write EEPROM". Similarly, the BAR command is sent using the barometer and elevation textboxes and committed to memory with the "Write elev + barom" button. If any fields are empty or contain invalid data, they will turn yellow and the write will fail. "Clear cells" empties all cells and returns them to white. A successful write can be checked by clicking "Check Success Register". This notification should be cleared using "Clear Success Register" so that success can be confirmed after every attempted write. A failed write will cause the KTA-282 to reset (power off and back on). *Writes holding registers 110 to 112 (EEPROM), 113 to 115 (BAR), and 116 (Success register).*

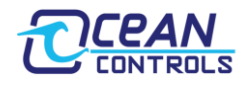

### <span id="page-18-0"></span>**Troubleshooting**

A number of LED's have been provided to assist with troubleshooting, should you run into problems with the KTA-282.

#### <span id="page-18-1"></span>**Power Connected**

Without any connections made except power, the Tx LED next to the DE-9 port should flash red once roughly every 5 seconds. This confirms the gateway is on and operational.

#### <span id="page-18-2"></span>**Weather station Comms**

If the Gateway is receiving messages from the weather station, the green Rx LED should flash in response to the red Tx LED roughly every 10 seconds.

#### <span id="page-18-3"></span>**Ethernet**

If a valid connection is made on Ethernet cable between another controller, network card, or Ethernet switch, at least one LED on the Ethernet socket will be illuminated – regardless of TCP/IP settings. If not, there is a problem with the network equipment.

#### <span id="page-18-4"></span>**RS-485**

If any type of serial data is sent over RS-485, the Rx LED will flash. If the serial data is a valid Modbus command at the correct address, baud rate, and parity, the gateway will send a response. This will cause the green Tx LED to flash.

#### <span id="page-18-5"></span>**Troubleshooting Procedure**

- 1. Begin with the Gateway disconnected from all cabling and all DIP switches in the off position.
- 2. Apply 8 to 28 volts to the power terminals. Check the Tx LED next to the DE-9 port. It should flash red roughly once every 5 seconds. If so, move to step 3. If not:
	- 1. Check the wires of the power supply are the correct way around.
	- 2. Probe the power terminals with a multimeter to ensure you are receiving the required DC voltage.
- 3. Plug the weather station into the KTA-282 using the DE-9 connector. Check the Rx LED next to the DE-9 connector. It should now flash green in combination with the red LED. If so, move to step 4. If not:
	- 1. Check that the weather station is powered.
	- 2. Check the WeatherLink is correctly installed.
	- 3. Check the cabling from the weather station to the gateway.
- 4. Plug an Ethernet cable from the gateway to a controller (either directly or via an Ethernet switch). After a moment, the lights on the Ethernet socket should illuminate/flash. If so, go to step 4. If not, there is a problem with the network hardware. Try:
	- 1. Making a direct connection between the KTA-282 and a PC.
- 5. Use the switches to set the TCP/IP settings. Using a machine in the same subnet, browse to the IP address of the gateway. If you see the KTA-282 webpage, you have successful Ethernet communications. The gateway can be polled by a Modbus TCP/IP master on this address. If not:
	- 1. Check your network settings to make sure the gateway is in the same subnet as your other network hardware. On windows:
		- 1. Press: windows + R to open the run dialogue box.
		- 2. Type "cmd" to open the command prompt

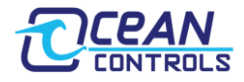

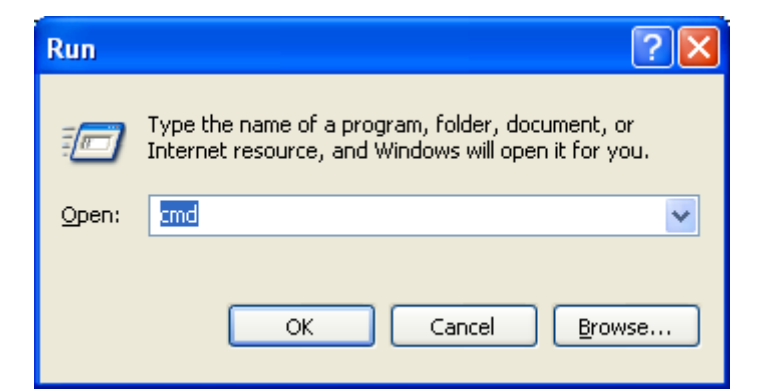

3. Type ipconfig. This will return the current PC's network adapter settings.

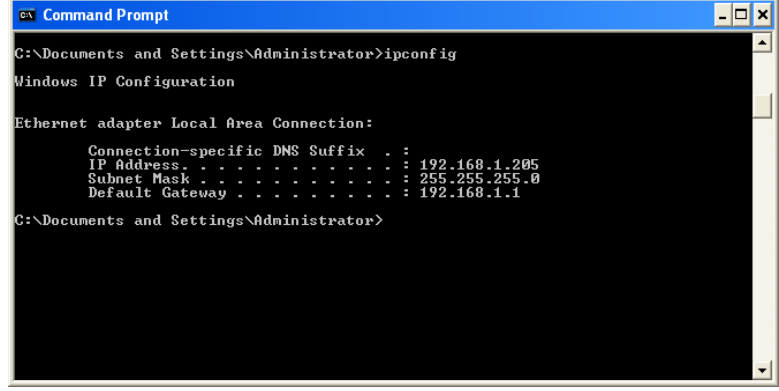

- 4. Ensure these settings are in the same subnet as the gateway. In this example, the PC would be able to contact the PC at default subnet (192.168.1.x), but not on 10.1.1.x.
- 2. Check your network to ensure the KTA-282 has a unique IP address within the subnet. The best way to do this is via your router (if applicable). Otherwise you could power off the gateway, and then send a ping request to that IP address. If that address is already taken, you **will** get returned packets.
	- 5.2.1. Open the command prompt as above (on windows).

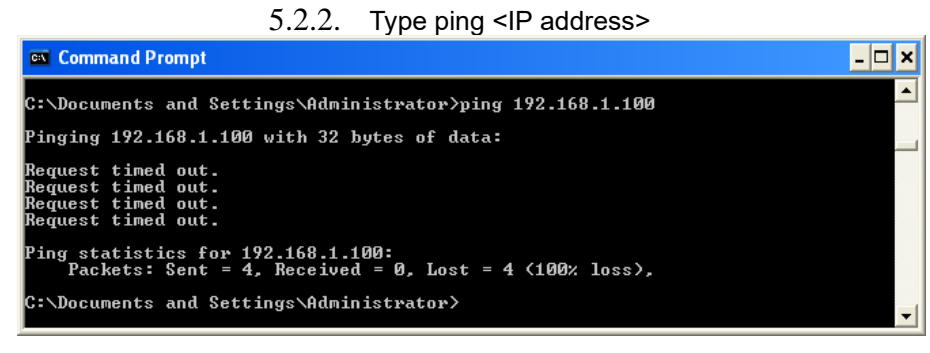

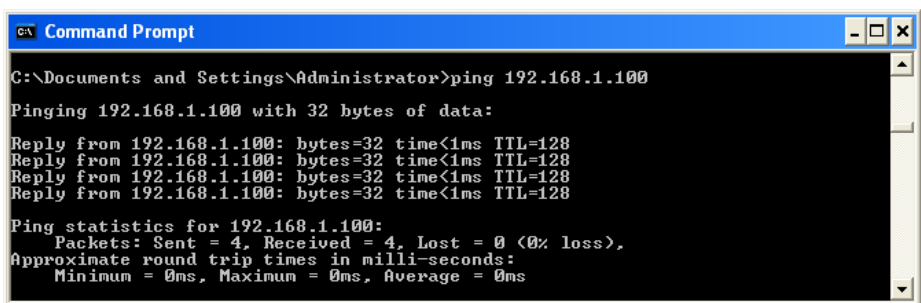

- 3. Make a direct connection to your PC using an Ethernet cable, and manually configure the PC to be on that subnet. On windows:
	- 5.3.1. Set the TCP/IP settings of the gateway to default.

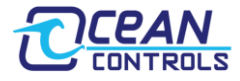

- 5.3.2. Open the Control Panel and go to network connections.
- 5.3.3. Right click on the LAN adapter and go to properties.

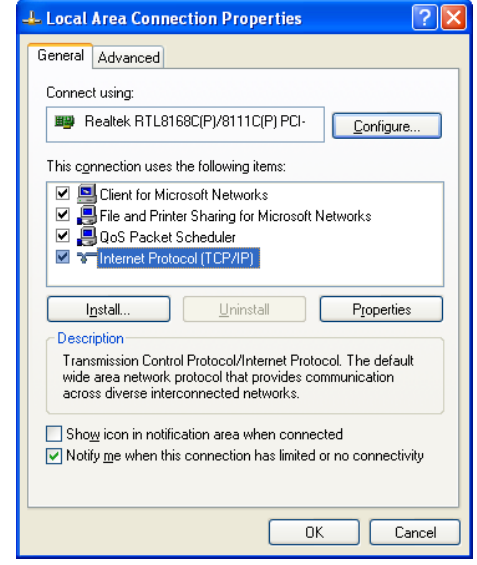

5.3.4. Click on Internet Protocol (TCP/IP) and go to properties

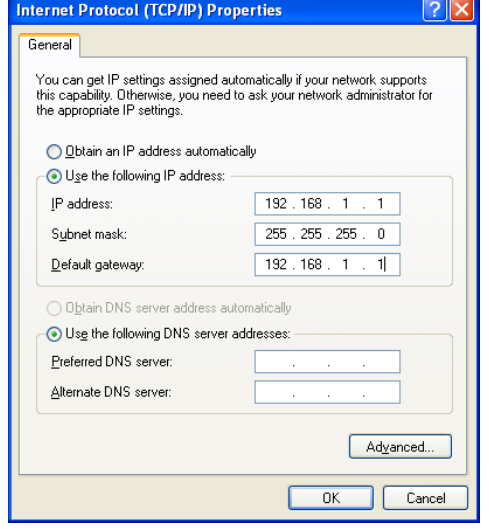

5.3.5. Click on "use the following IP address" and set the values to:

IP Address: 192.168.1.1 Subnet Mask: 255.255.255.0 Default Gateway: 192.168.1.1 5.3.6. Use a ping request to 192.168.1.100. You should get returned packets.

5.3.7. Point your web browser to the IP address. A webpage should be displayed.

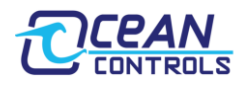

## <span id="page-21-0"></span>**Appendix A**

#### <span id="page-21-1"></span>**Complete Holding Register Listing**

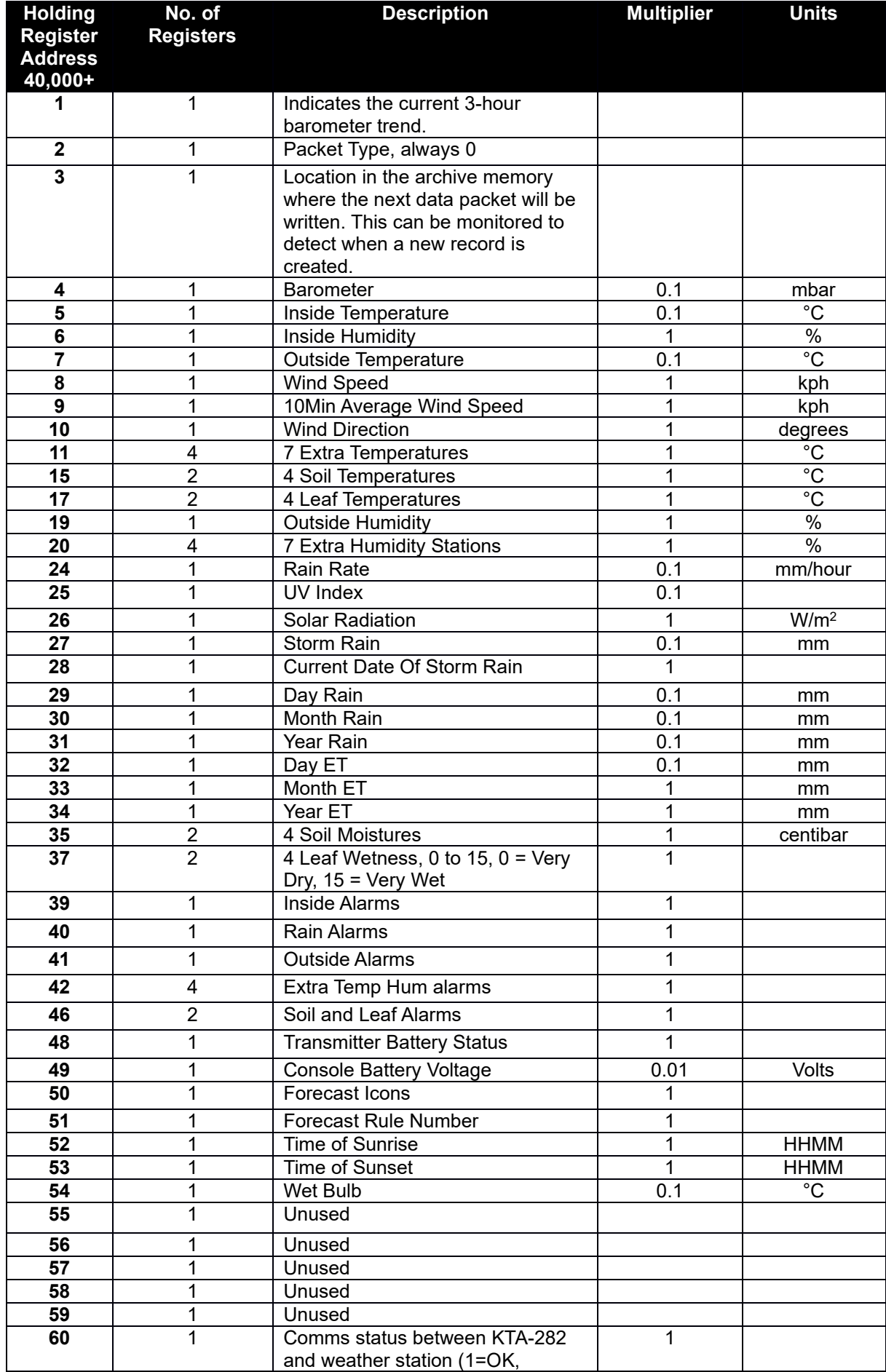

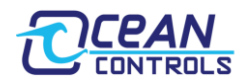

### **KTA-282 Modbus TCP Weather Station Gateway**

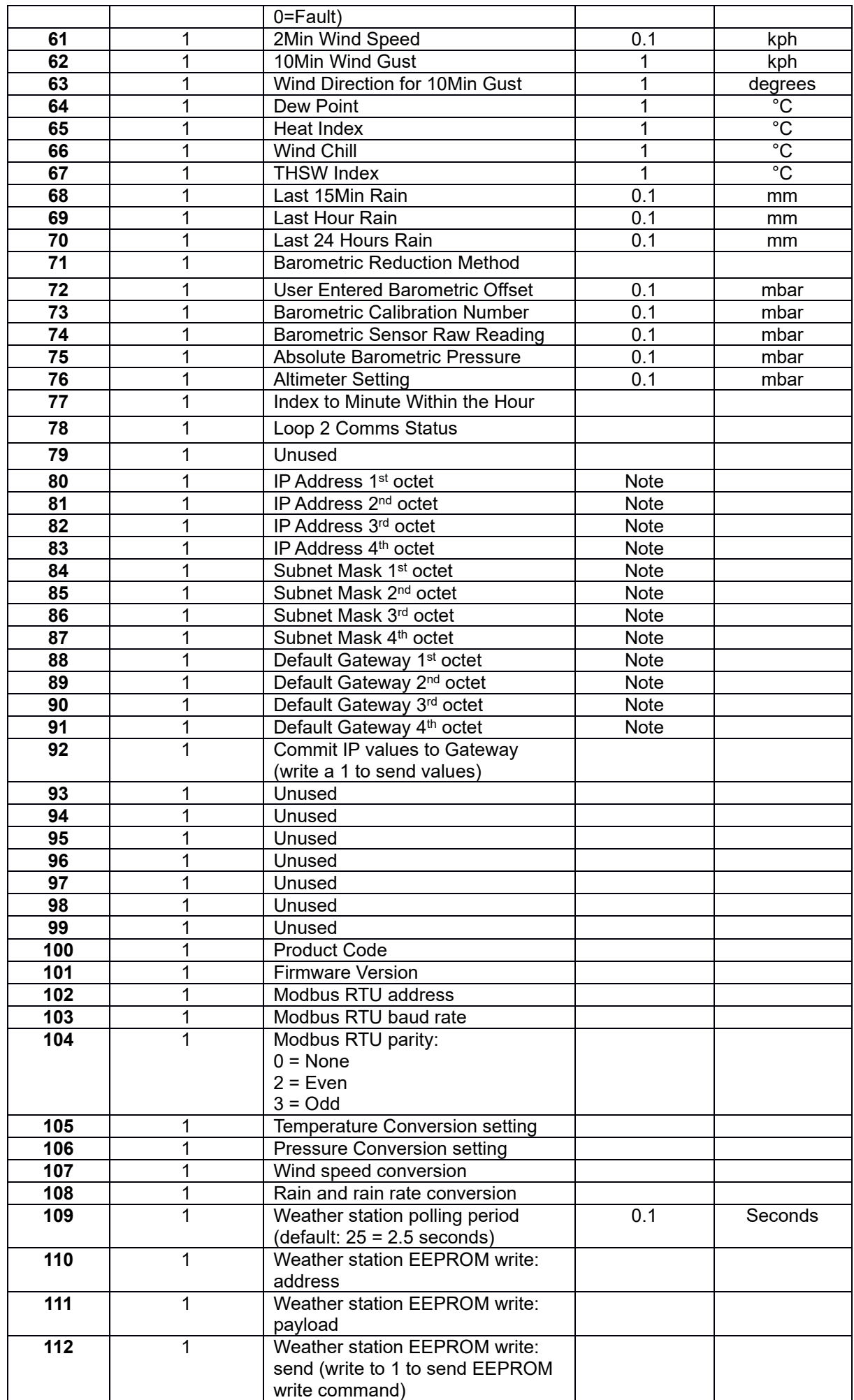

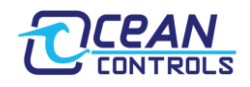

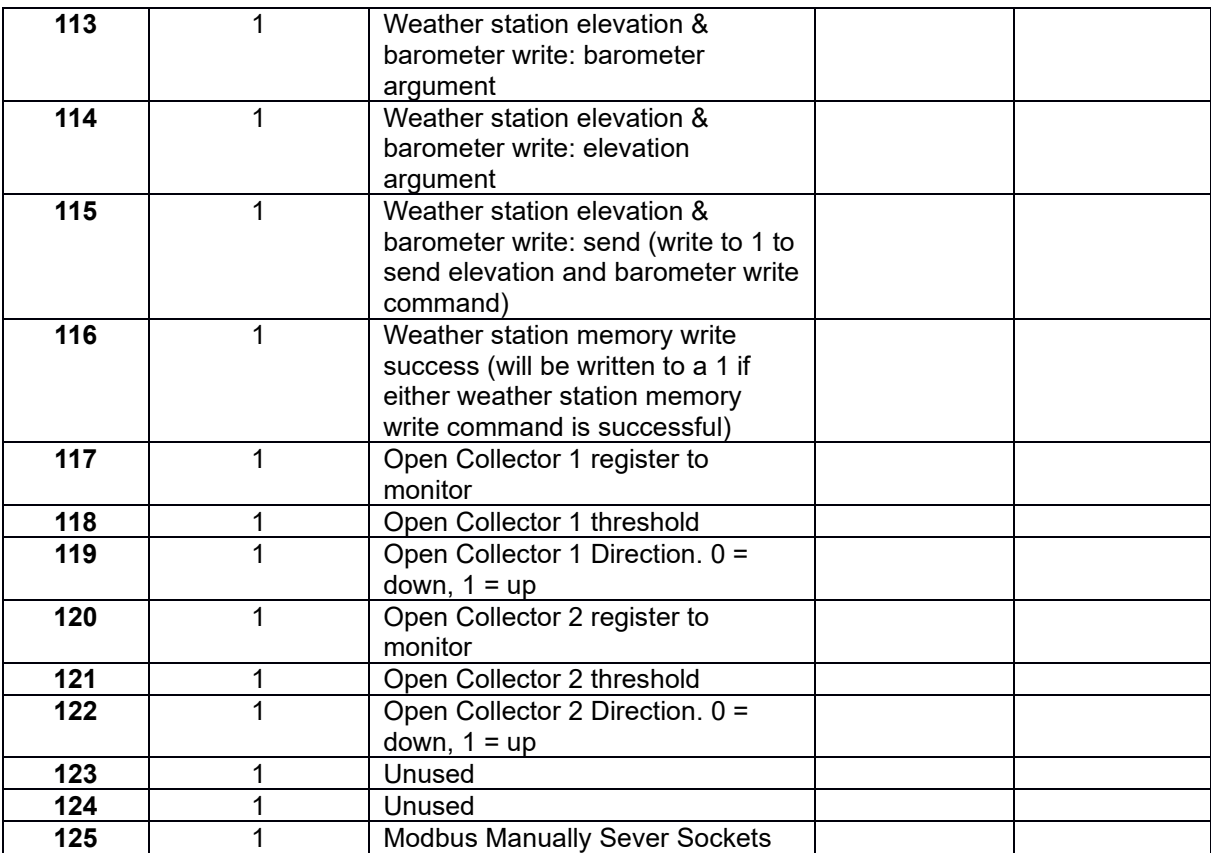

*Note: These values are the TCP/IP configuration currently loaded into memory. If TCP/IP switch 1 is set to load from switches, the KTA-282 will be on a different IP address to what is displayed.*

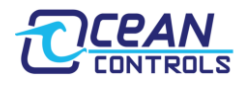

### <span id="page-24-0"></span>**Appendix B**

If there is a communication problem, the sensor is unplugged, or the sensor is failed, you would see a 255 for the extra temperature/soil/leaf station.

#### **Extra Temperature Stations (Register 11-14)**

This field supports seven extra temperature stations. The temperature readings of each station would be stored in one byte (8 bits) in a whole °F (°C) with an offset of 90°F (50°C).

All the registers are 16-bit integers, so each register would represent two temperature stations.

Here is an example:

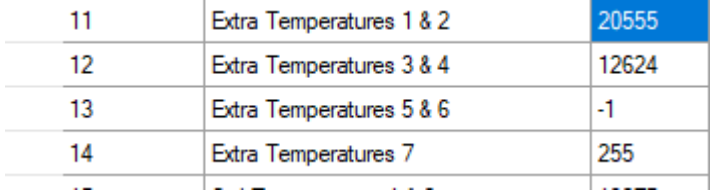

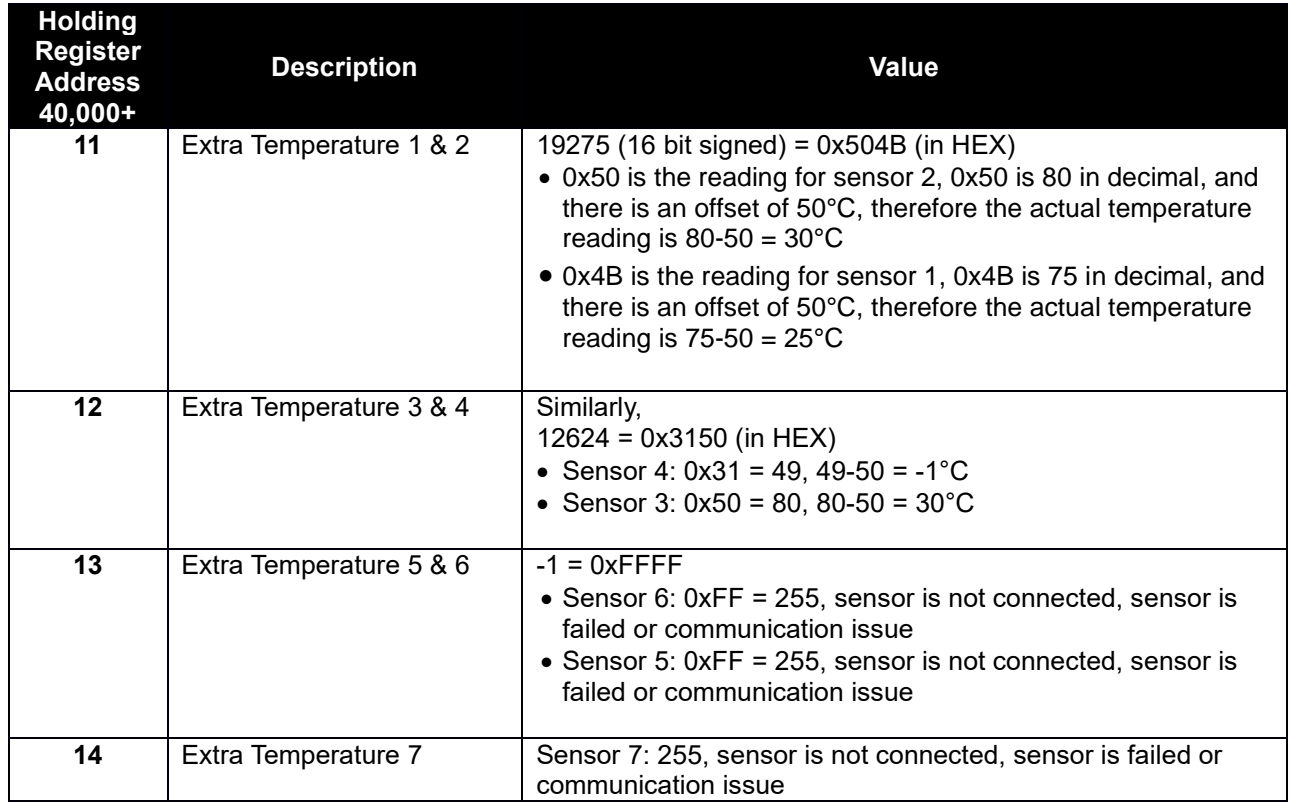

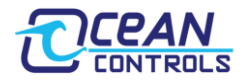

#### **Leaf/Soil Stations (Register 15-18, Register 35-38)**

Leaf/Soil temperatures (register 15-18) would have the same format as the Extra Temperature Stations (register 11- 14).

Soil Moistures and Leaf Wetness are stored in one byte as well, where the leaf wetness of each leaf station is a scale number from 0-15.

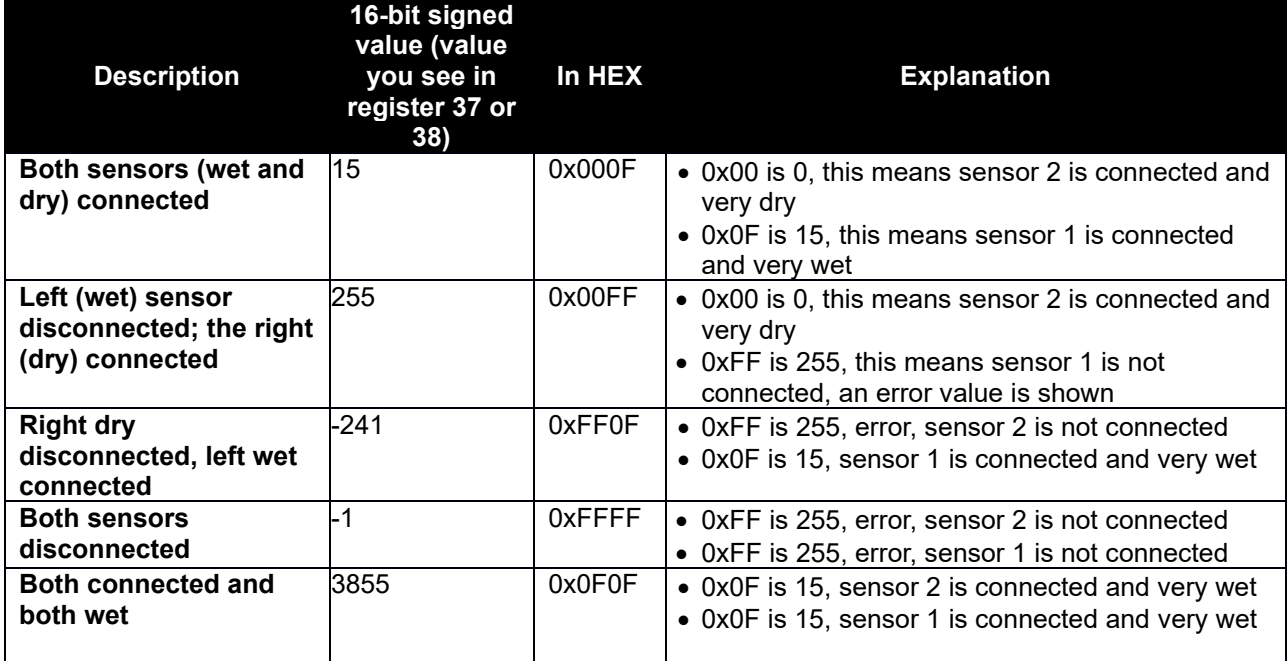

#### **Extra Humidity Stations (Register 20-23)**

This field supports seven extra humidity stations. The humidity readings of each station would be one byte in length in %.

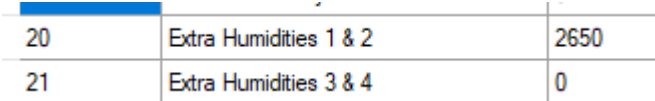

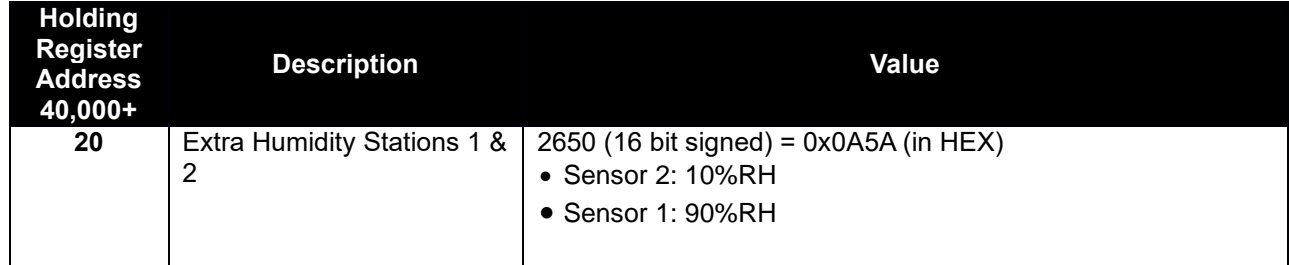

#### **Forecast Icon (Register 50)**

Forecast Icon is a one-byte value, and the bit maps for it are on the table below.

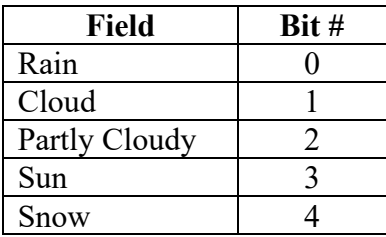

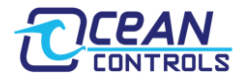

Here are some possible Forecast Icon Values:

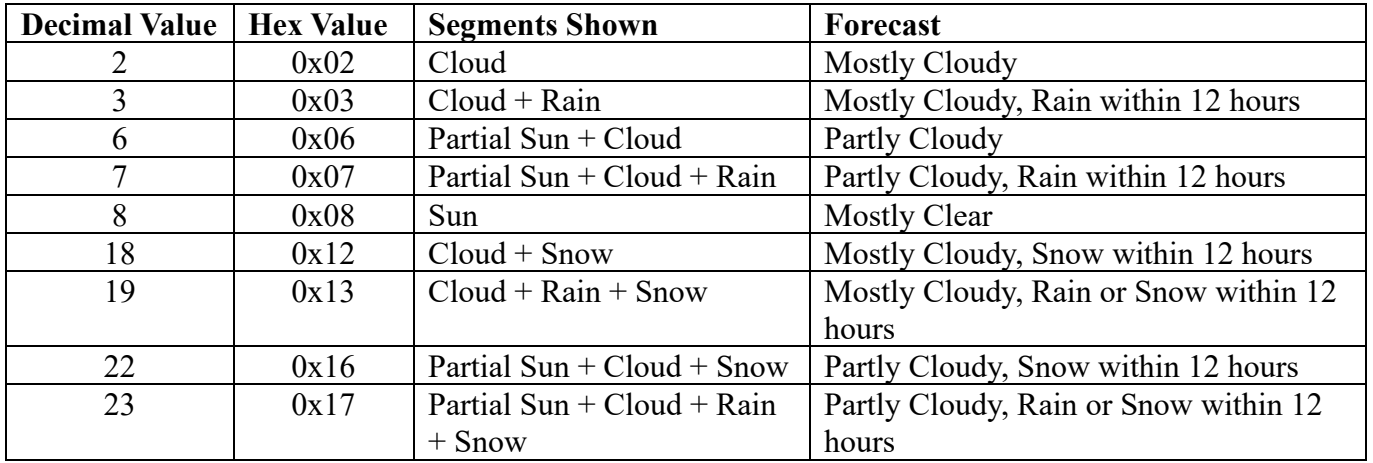

### **Forecast Rule Number (Register 51)**

See **Forecast Rule Number.pdf** (can be downloaded from [https://oceancontrols.com.au/KTA-282.html#product](https://oceancontrols.com.au/KTA-282.html?category_id=499#product-details-tab-Downloads_1)details-tab-Downloads 1)

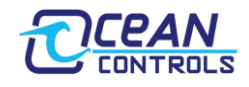

Shenzhen SEM.Test Technology Co., Ltd. 1/F, Building A, Hongwei Industrial Park, Liuxian 2nd Road, Bao'an District, Shenzhen, P.R.C. (518101)

# **CERTIFICATE OF CONFORMITY**

 $\sim$ 

#### Certificate No.: SEM13090897

The following product has been tested by Shenzhen SEM. Test Technology Co., Ltd. with the listing standards and found in conformity with the EC Council Directive of 2004/108/EC. It is possible to use CE marking to demonstrate the conformity with this EMC Directive.

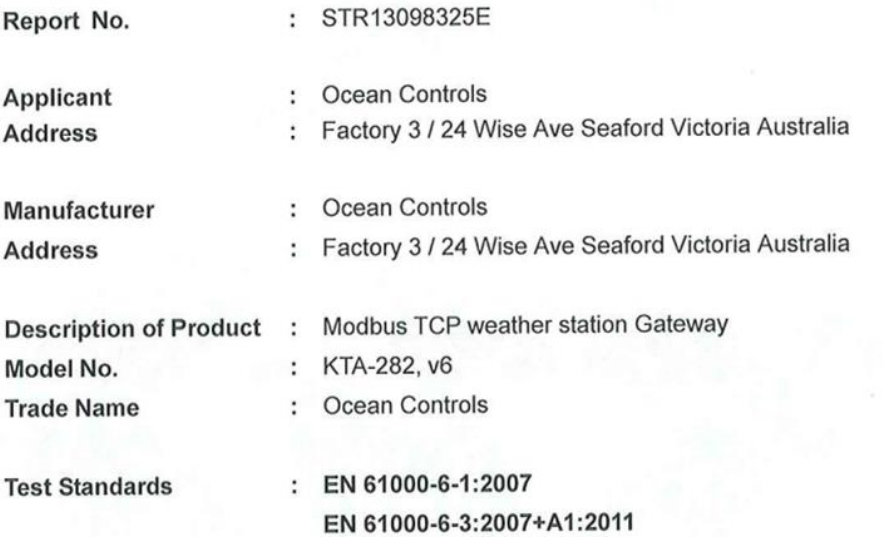

The referred test report(s) show that the product complies with the essential requirements in the above listed standards. The applicant is authorized to use this certificate in connection with the EC declaration of conformity according to Annex 1 of the Directive.

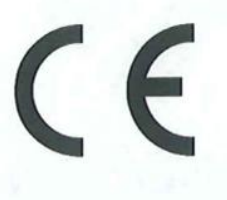

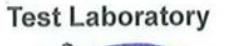

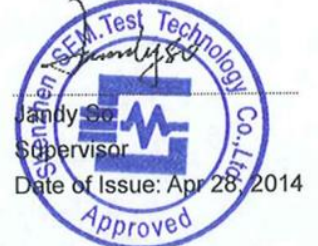

This certificate of conformity is based on a single evaluation of the submitted sample(s) of the above mentioned product. It does not imply an assessment of the whole production and other relevant Directives have to be observed. Website: www.semtest.com.cn Tel.: +86-755-33663308 Fax.: +86-755-33663309 E-mail: sem@semtest.com.cn

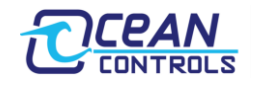

# **VERIFICATION OF CONFORMITY According to FCC Part 15B**

**ALC AODE** 

**ALAON** 

YA IONE

Certificate No.: SEM13092599

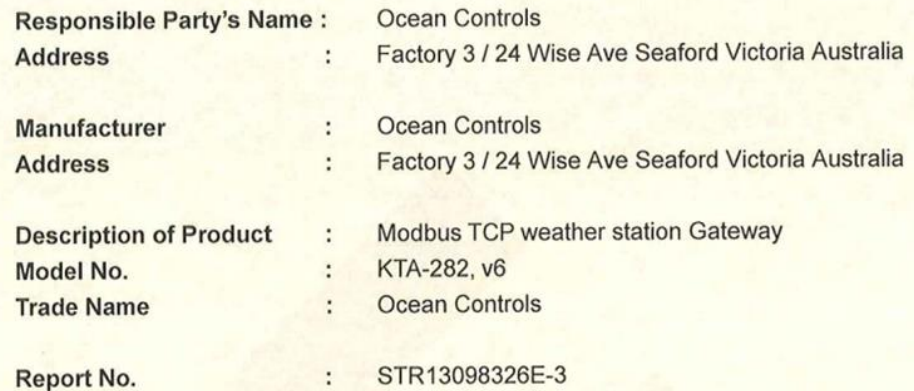

#### **Compliance With Part 15B of FCC Rules.**

This device complies with Part 15 of the FCC Rules. Operation is subject to the following two conditions: (1) This device may not cause harmful interference, and (2) This device must accept any interference received, including interference that may cause undesired operation.

**Responsible Party:** 

**Tested By:** 

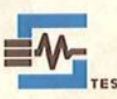

Shenzhen SEM. Test Technology Co., Ltd. 1/F, Building A, Hongwei Industrial Park, Liuxian 2nd Road, Bao'an District, Shenzhen, P.R.C.

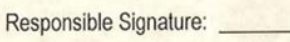

Name / Title:

Date:

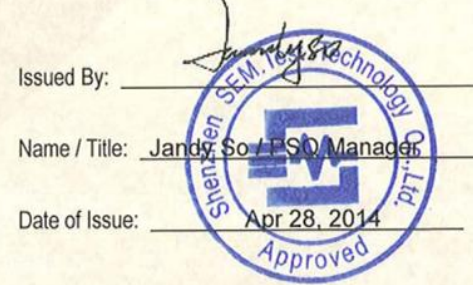

The Certification of Verification shows that the tested sample technically compliances with the FCC Part 15. The certification applies to the tested sample above mentioned only and should not implied an assessment of the whole.

Tel.:  $+86-755-33663308$  $Fax: +86-755-33663309$  E-mail: sem@semtest.com.cn

Website: www.semtest.com.cn